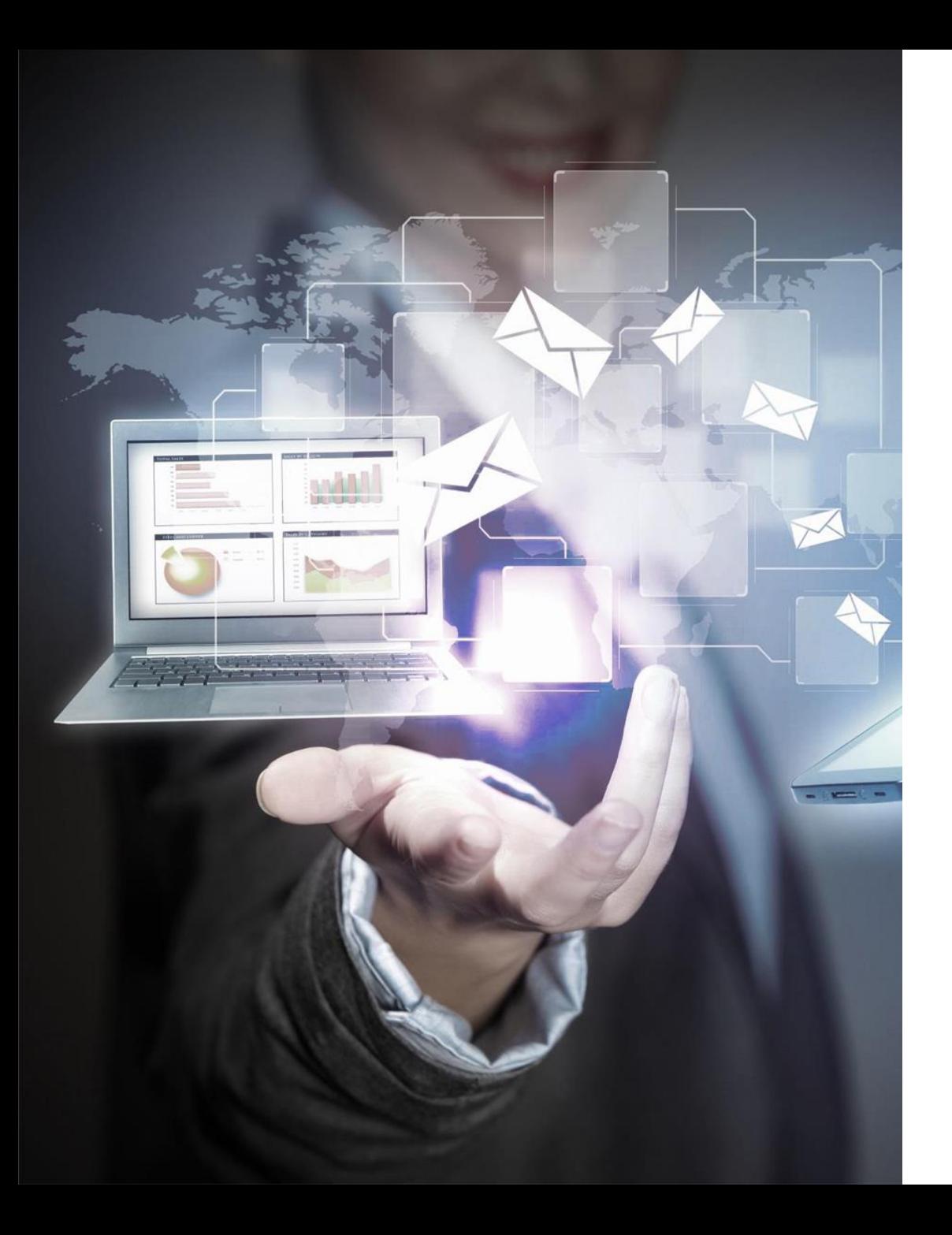

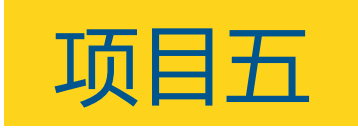

# 编辑Word文档

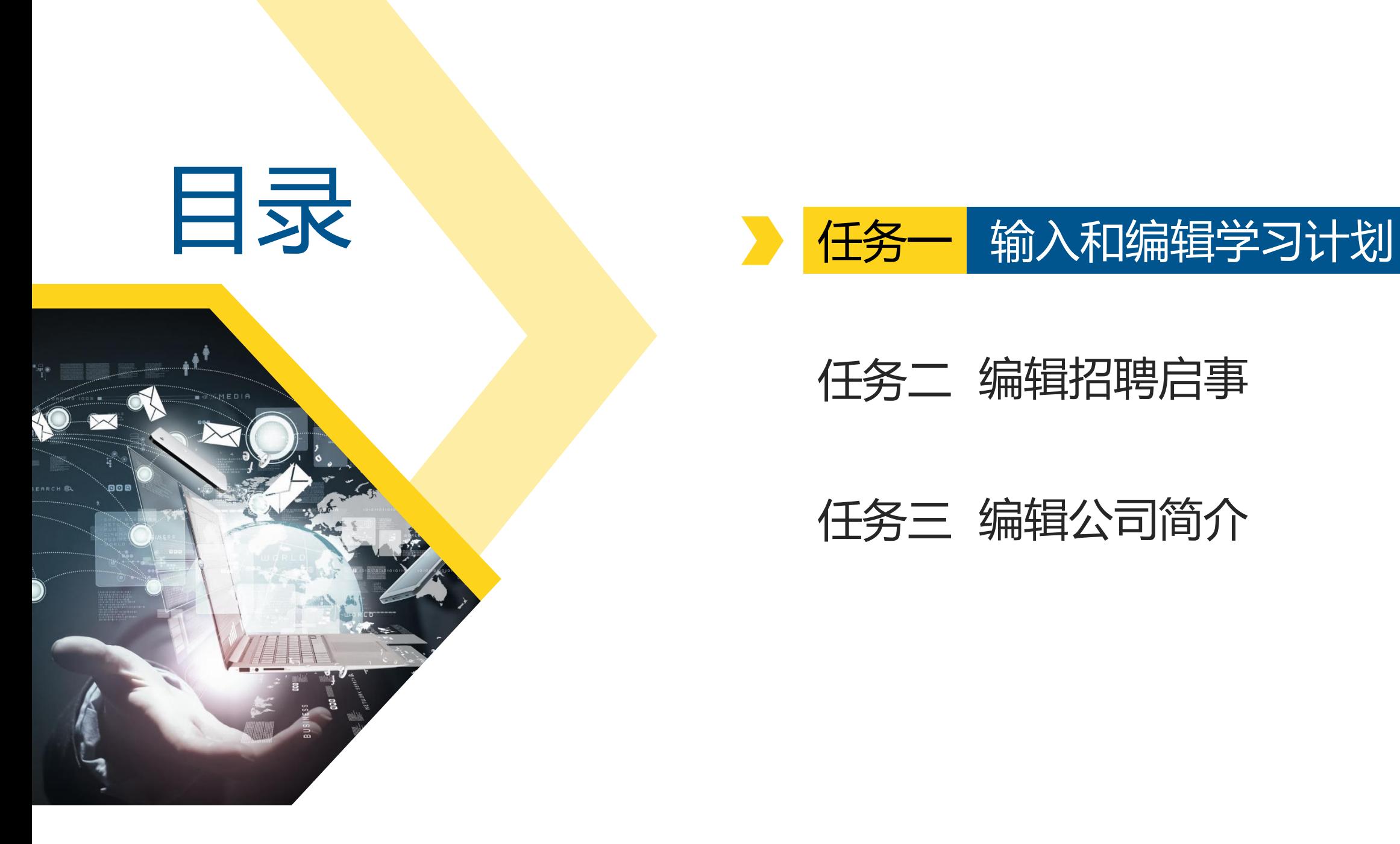

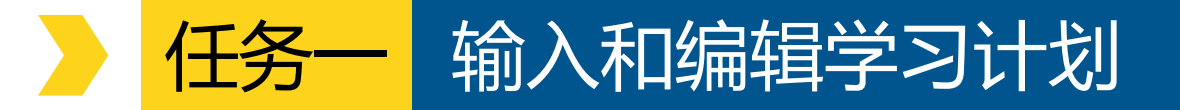

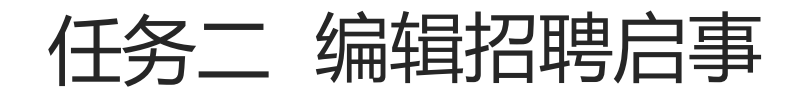

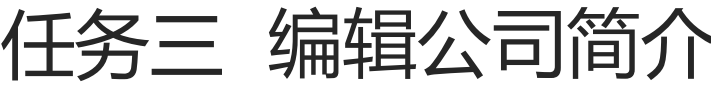

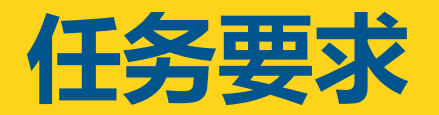

#### 任务一输入和编辑学习计划

#### **任务要求**

- 新建一个空白文档, 并将 其以"学习计划"为名保 存。
- 在文档中通过空格或即点 即输方式输入图5-1所示的 左边的文本。
- 将"2020年3月"文本移动 到文档末尾的右下角。

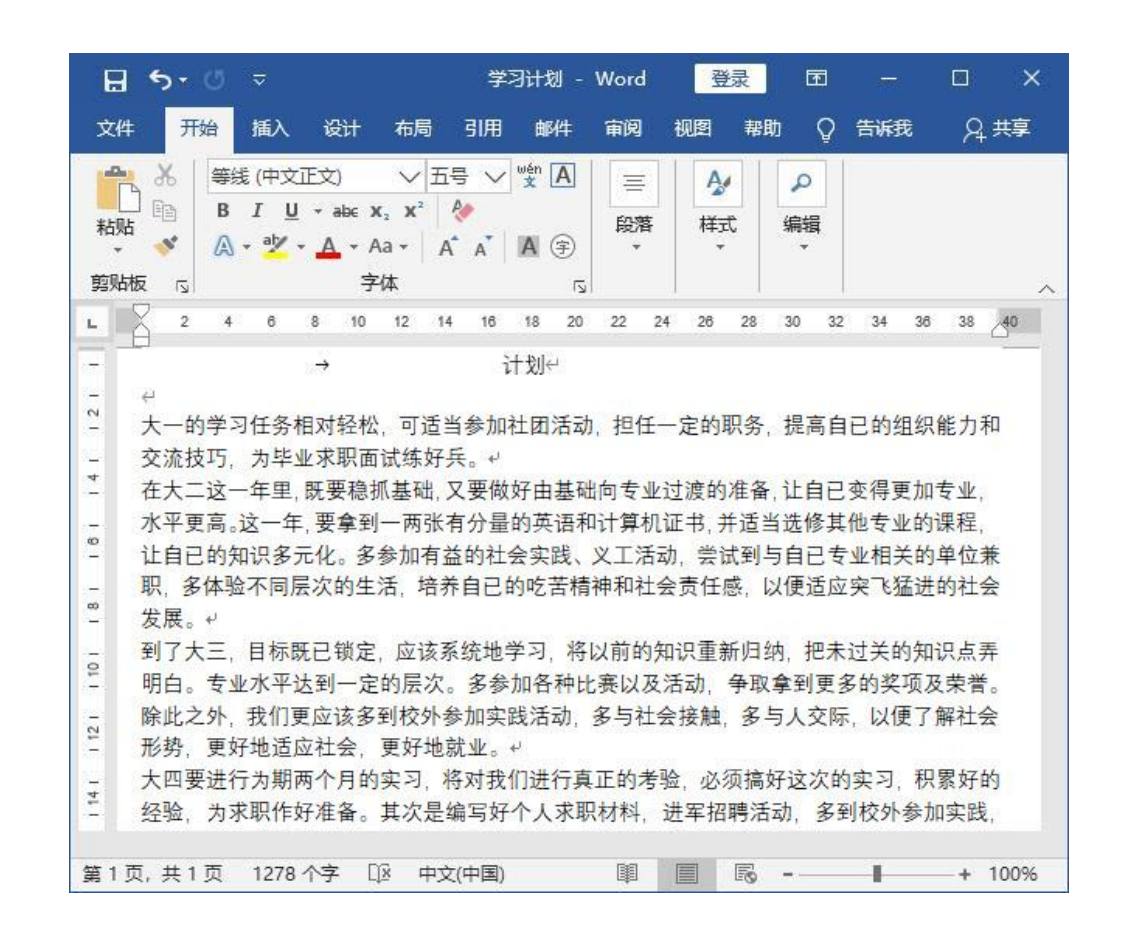

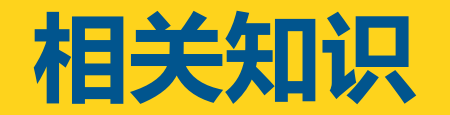

#### 任务一 输入和编辑学习计划

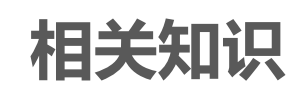

(一)启动和退出Word 2016

(二)熟悉Word 2016的工作界面

(三)自定义Word 2016工作界面

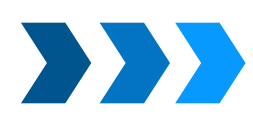

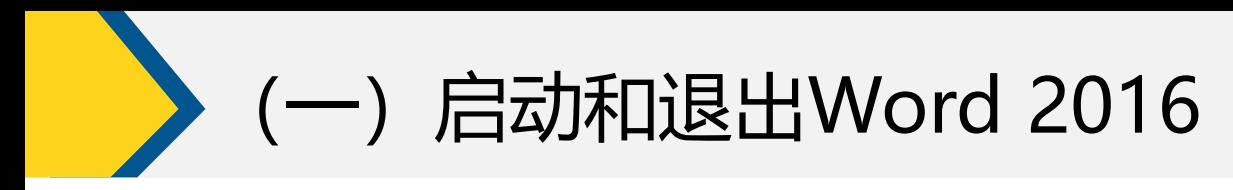

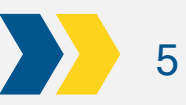

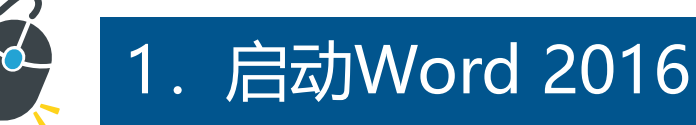

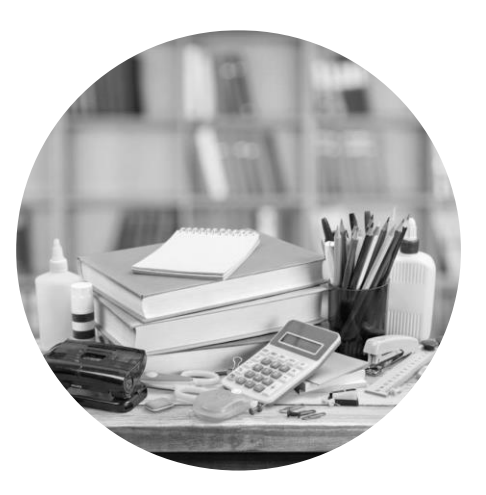

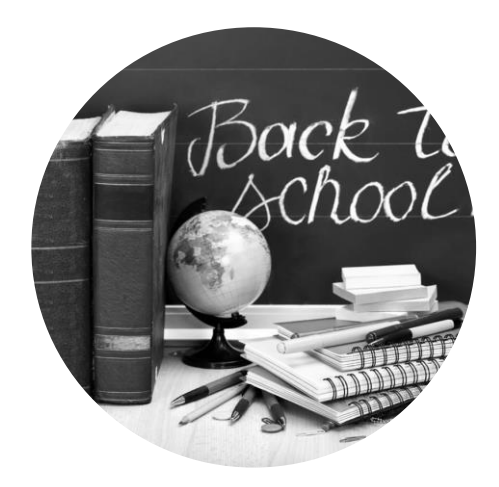

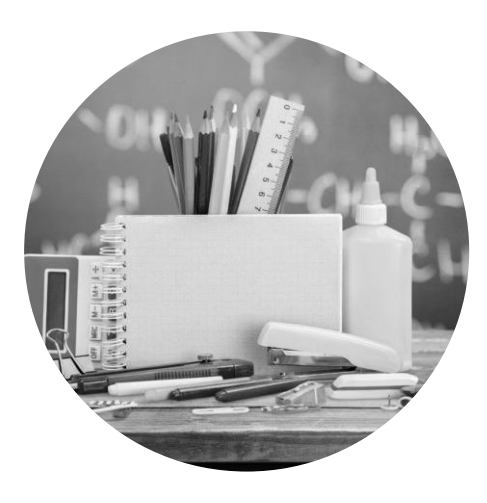

单击"开始"按钮,在打 开的"开始"菜单中选择 【所有程序】/【Wrod】命 令。

创建Word 2016的桌面 快捷方式后,双击桌面 上的快捷方式图标。

在任务栏中的"快 速启动区"单击 Word 2016图标。

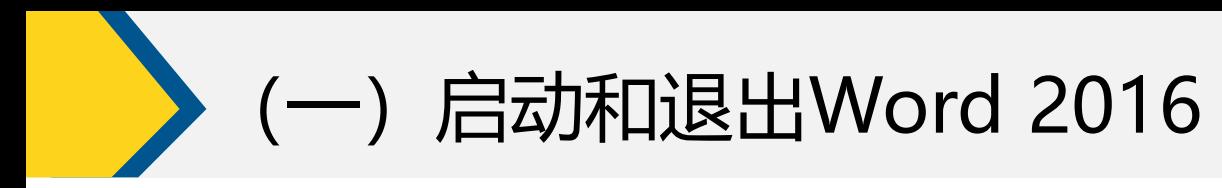

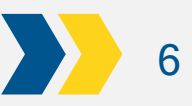

2. 退出Word 2016

- 选择【文件】/【关闭】命令。
- > 单击Word 2016窗口右上角的"关闭"按 钮 。
- 按【Alt+F4】组合键。
- ▶ 在Word 2016的标题栏上单击鼠标右键, 在弹出的快捷菜单中选择"关闭"命令。

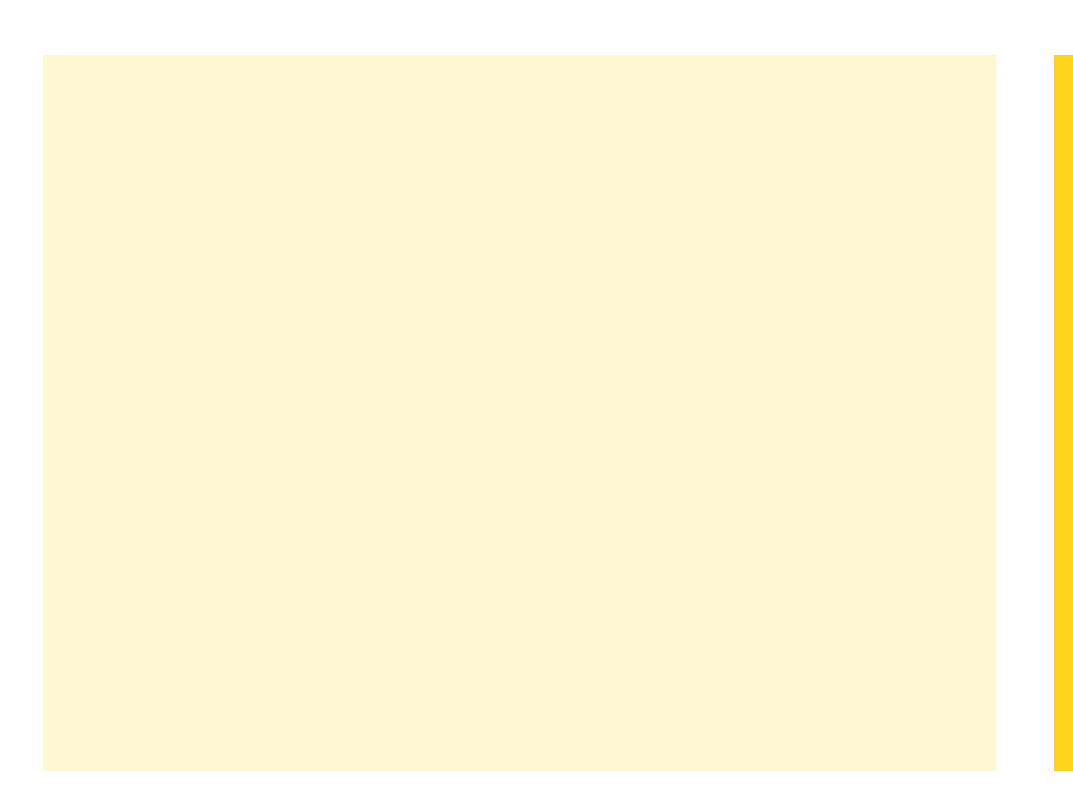

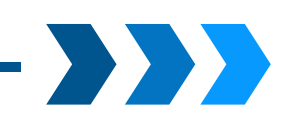

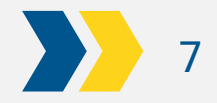

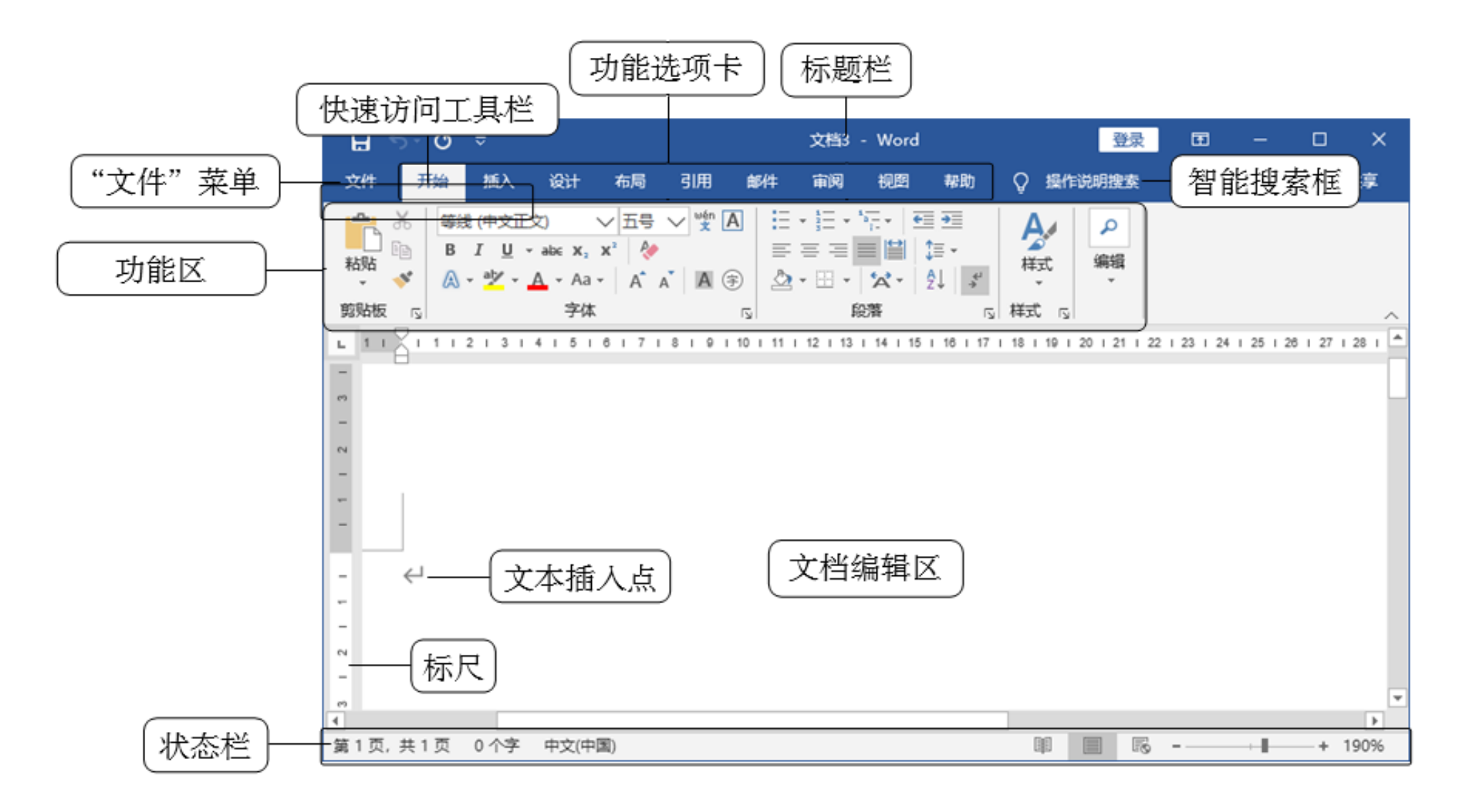

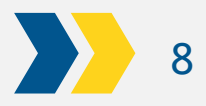

# 1. 自定义快速访问工具栏

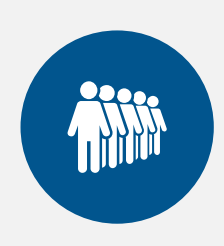

添**加常用命令按钮。**在快速访问工具栏右侧单击 & 按钮, 在打开的下 拉列表中选择常用的选项,如选择"打开"选项,可将该命令按钮添加 到快速访问工具栏中。

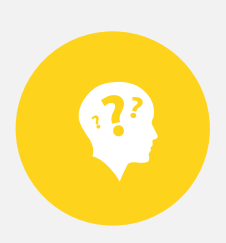

**删除不需要的命令按钮。**在快速访问工具栏的命令按钮上单击鼠标右键, 在弹出的快捷菜单中选择"从快速访问工具栏删除"命令,可将相应的 命令按钮从快速访问工具栏中删除。

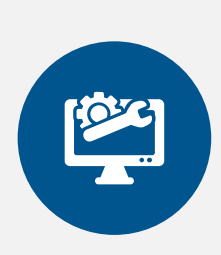

改变快速访问工具栏的位置。在快速访问工具栏右侧单击 5 按钮, 在打 开的下拉列表中选择"在功能区下方显示"选项,可将快速访问工具栏 显示到功能区下方;再次在下拉列表的操作中选择"在功能区上方显示" 选项,可将快速访问工具栏还原到默认位置。

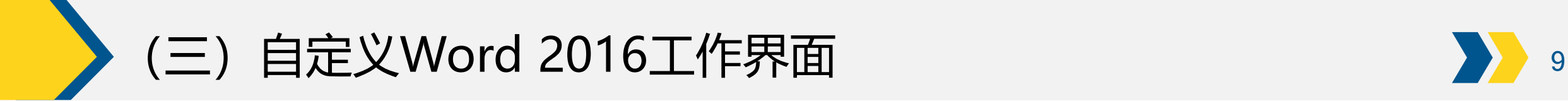

2. 自定义功能区

主选项卡

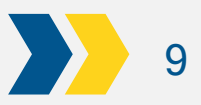

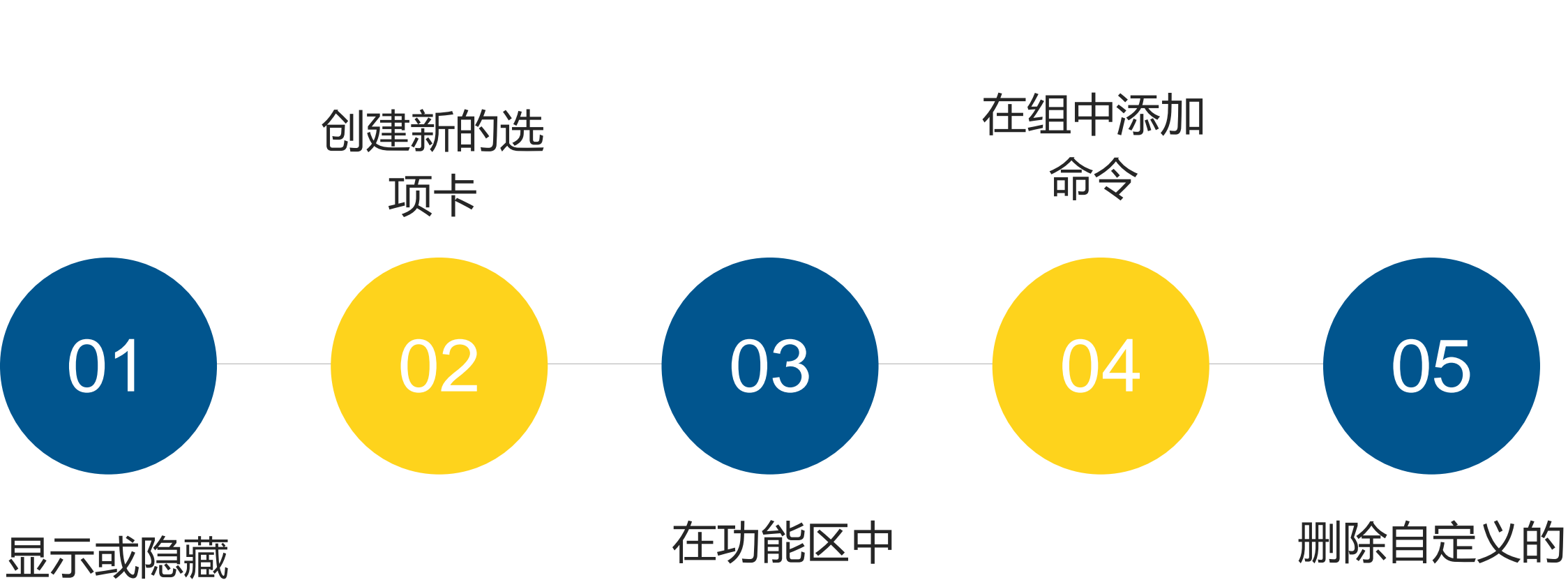

创建组

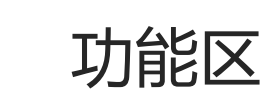

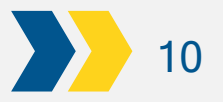

# 

# 3. 显示或隐藏文档中的元素

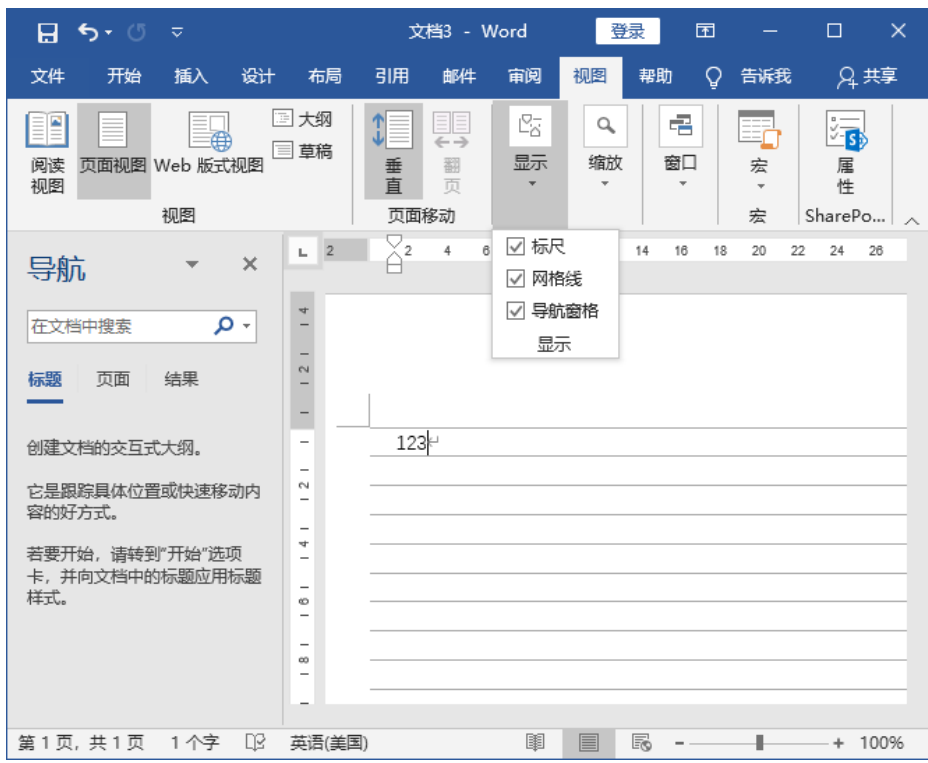

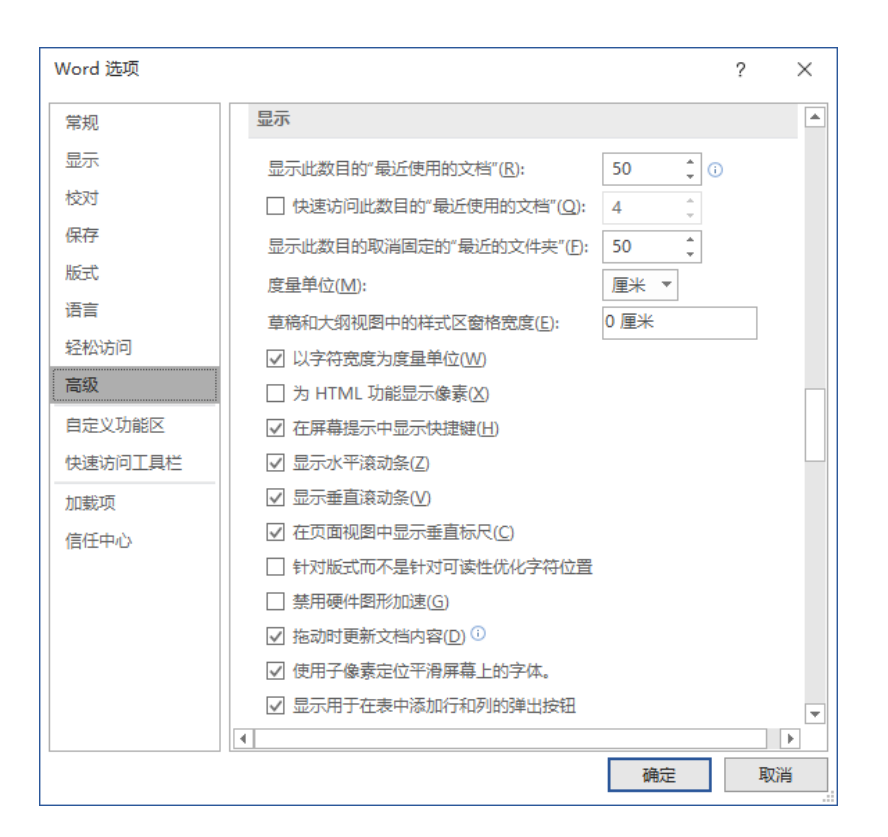

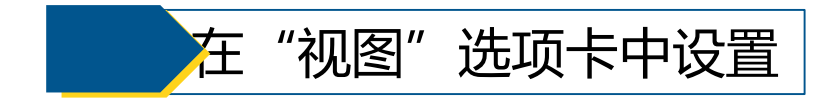

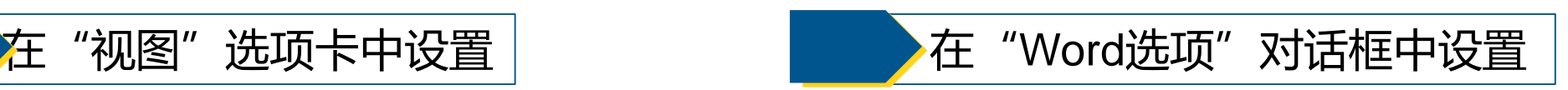

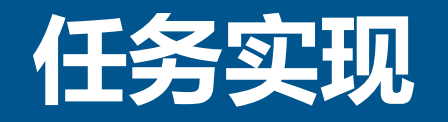

### 任务一 输入和编辑学习计划

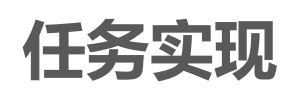

(一)创建"学习计划"文档

(二)输入文档文本

(三)复制、移动和粘贴文本

(四)查找和替换文本

(五) 撤销与恢复操作

(六)保存"学习计划"文档

(一)创建"学习计划"文档 12

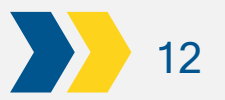

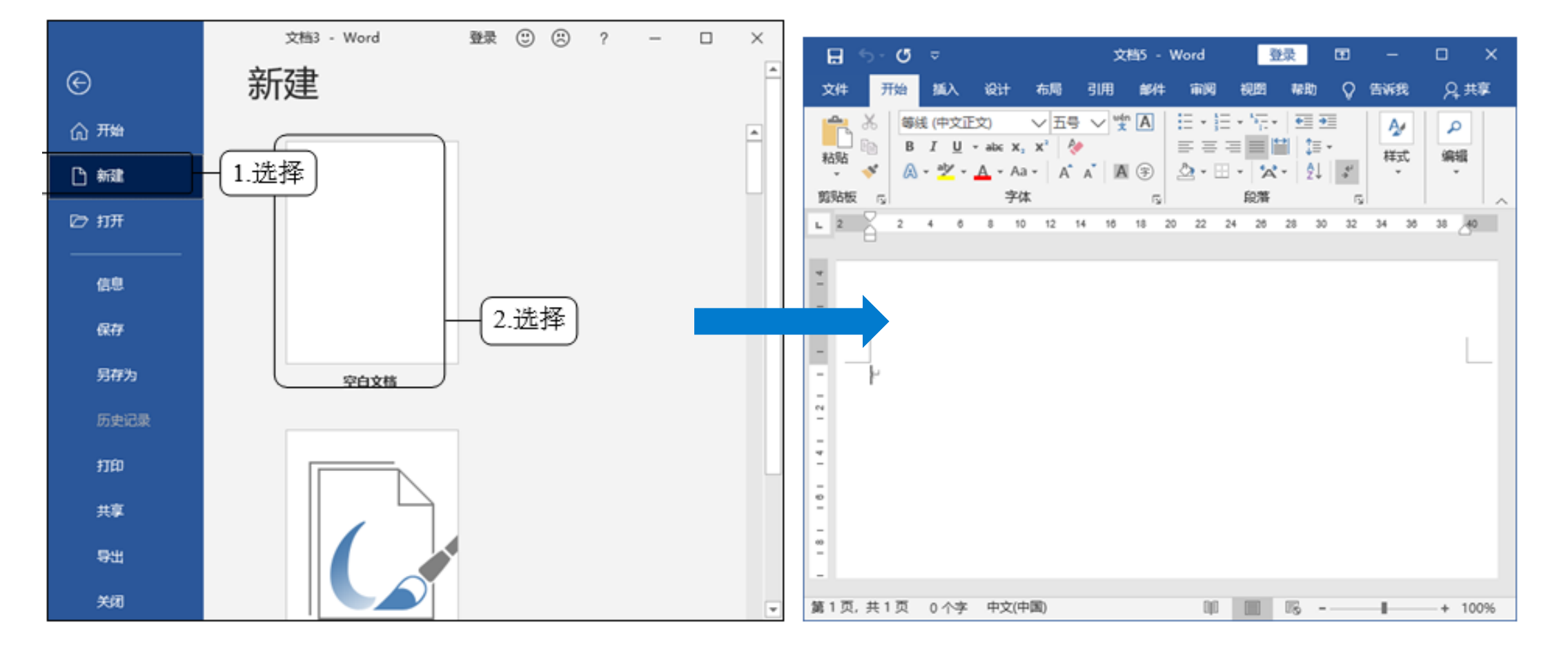

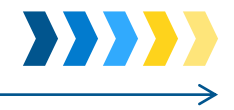

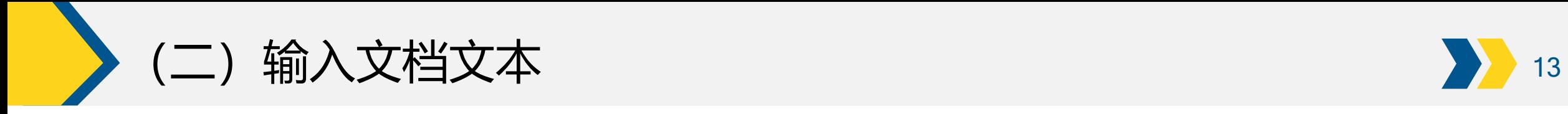

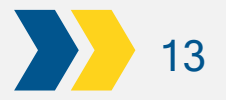

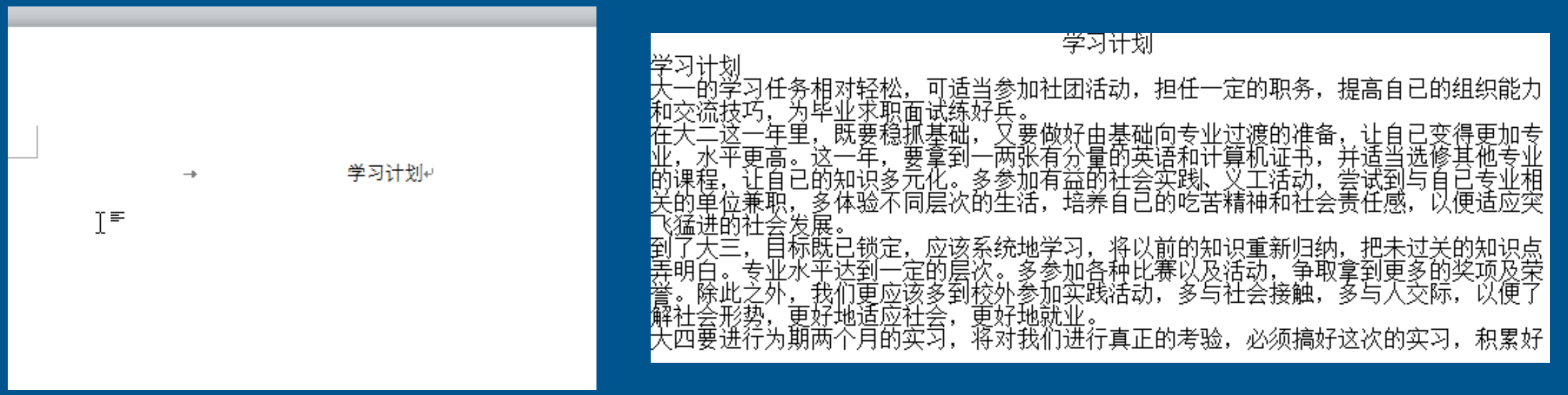

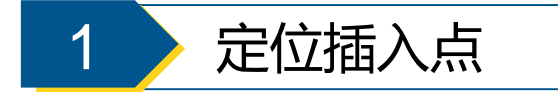

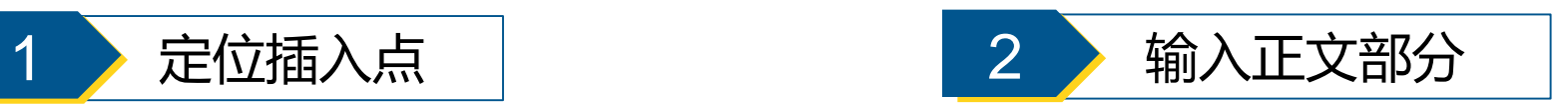

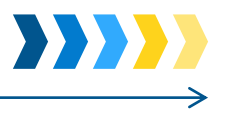

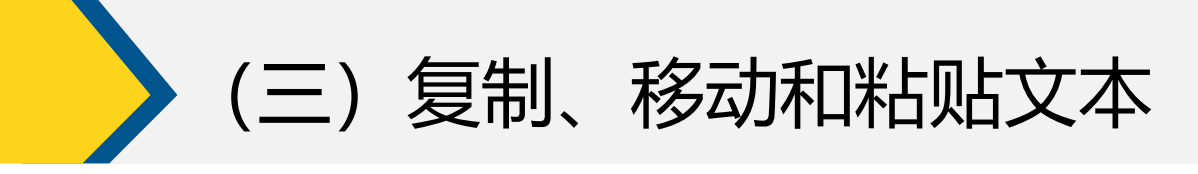

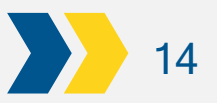

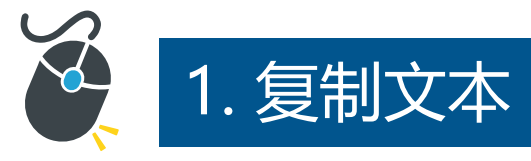

选择所需文本后, 在【开始】/【剪贴 板】组中单击"复 制 " 按 钮 复制文本,定 位 到 目 标 位 置 在 【开始】/【剪贴板】 组中单击"粘贴" 按钮 粘贴文本。

选择所需文本后, 在其上单击鼠标右 键,在弹出的快捷 菜单中选择"复制" 命令,定位到目标 位置,单击鼠标右 键,在弹出的快捷 菜单中选择"粘贴" 命令粘贴文本。

选择所需文本后, 按 【Ctrl+C】 组 合键复制文本, 定位到目标位置, 按 【Ctrl+V】 组 合键粘贴文本。

选择所需文本后, 按 住 【Ctrl】 键 不放,将其拖动 到目标位置即可。

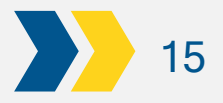

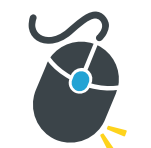

## .移动和粘贴文本

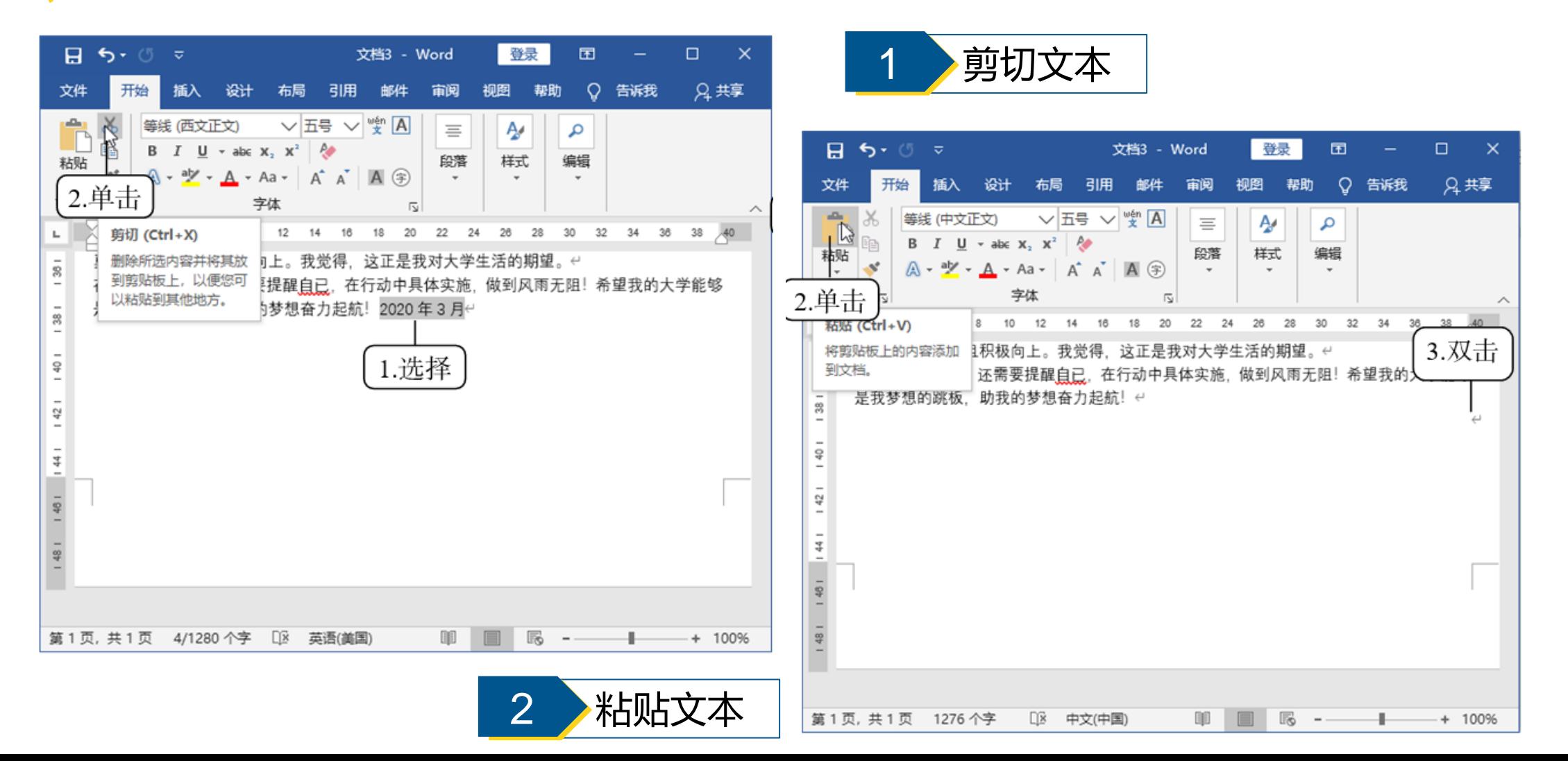

(四) 查找和替换文本 16

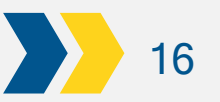

×

 $\widehat{\phantom{a}}$ Ā

38

 $+ 100%$ 

 $\overline{?}$ 

 $\times$ 

 $\ddot{\mathbf{v}}$ 

 $\backsim$ 

取消

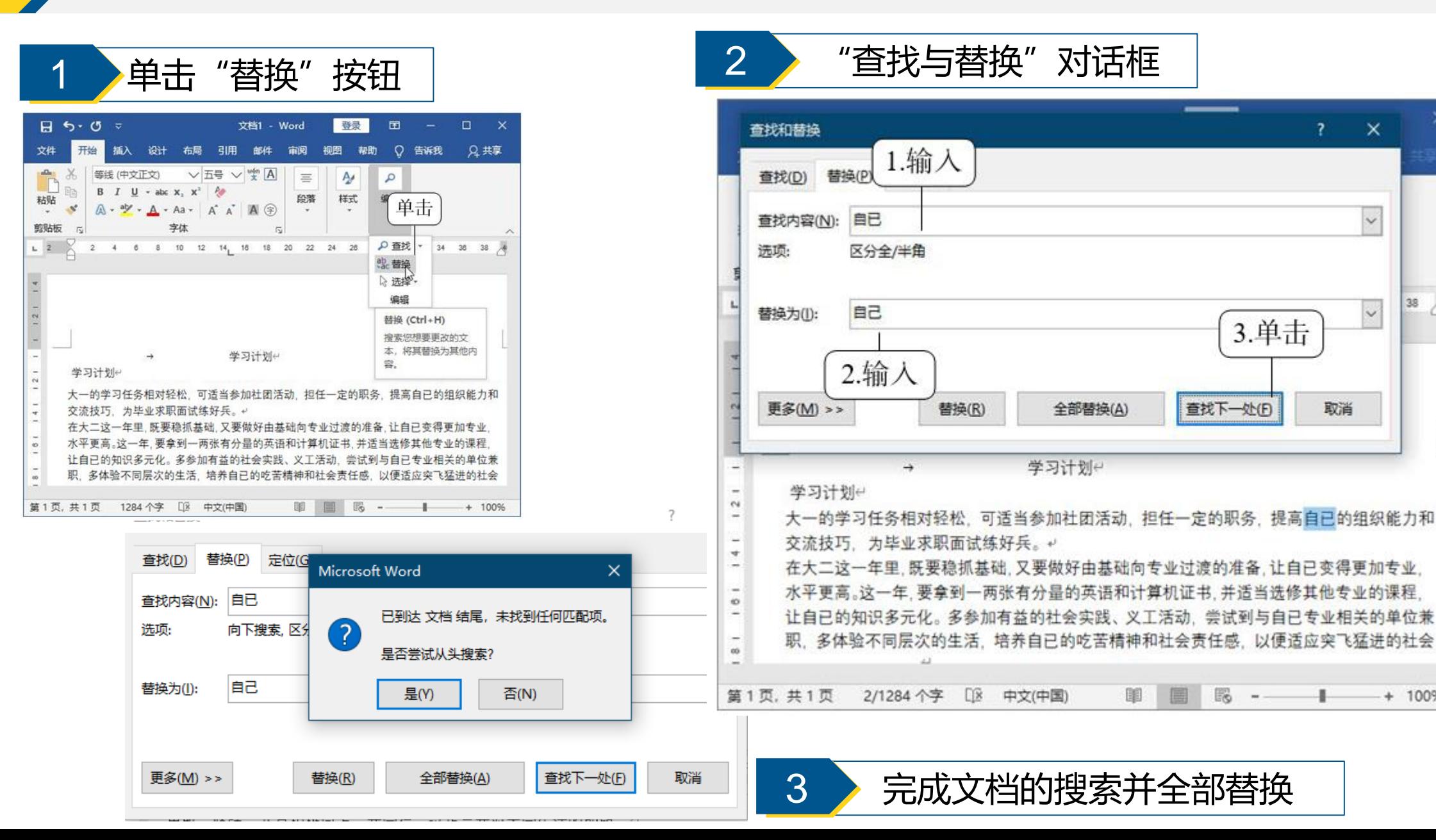

(五)撤销与恢复操作 いっきょう しゅうしょう しゅうしゅう しゅうしゅう

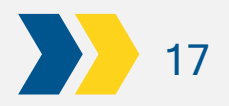

**\*\*\*\*\*** 

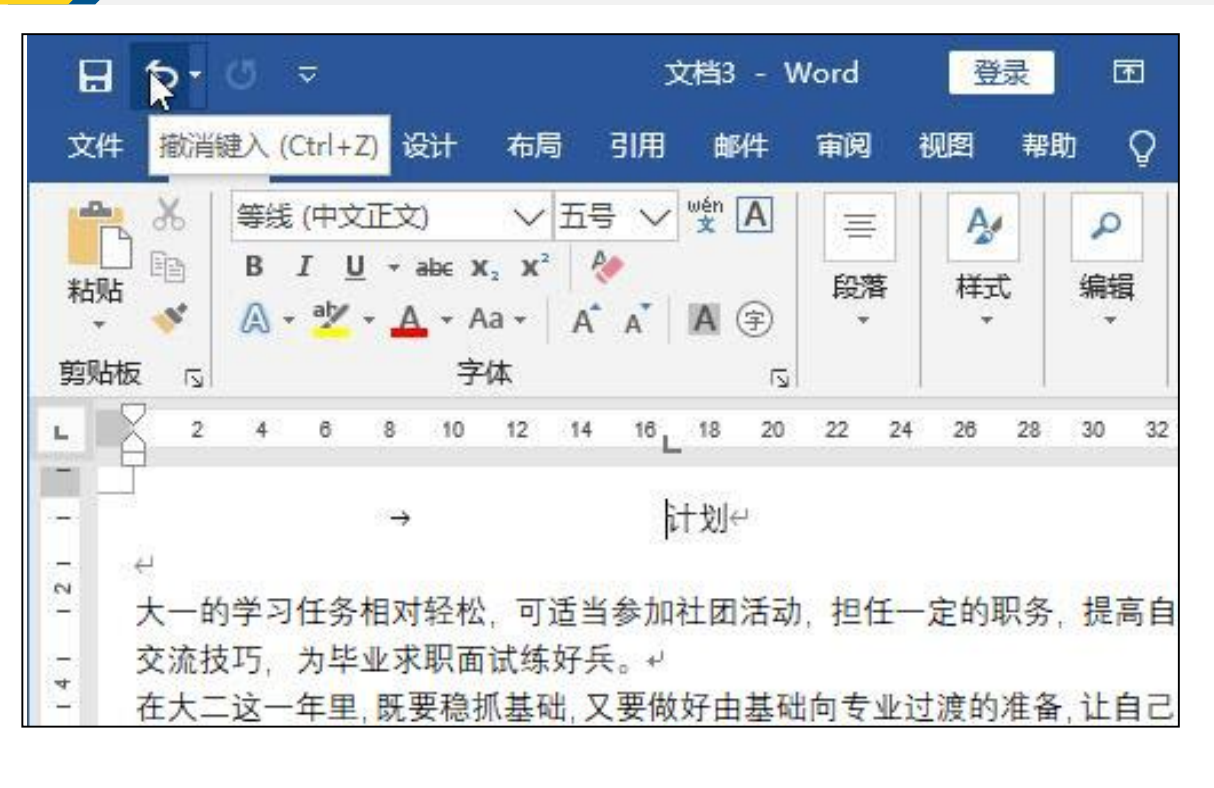

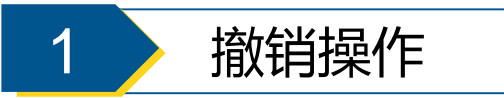

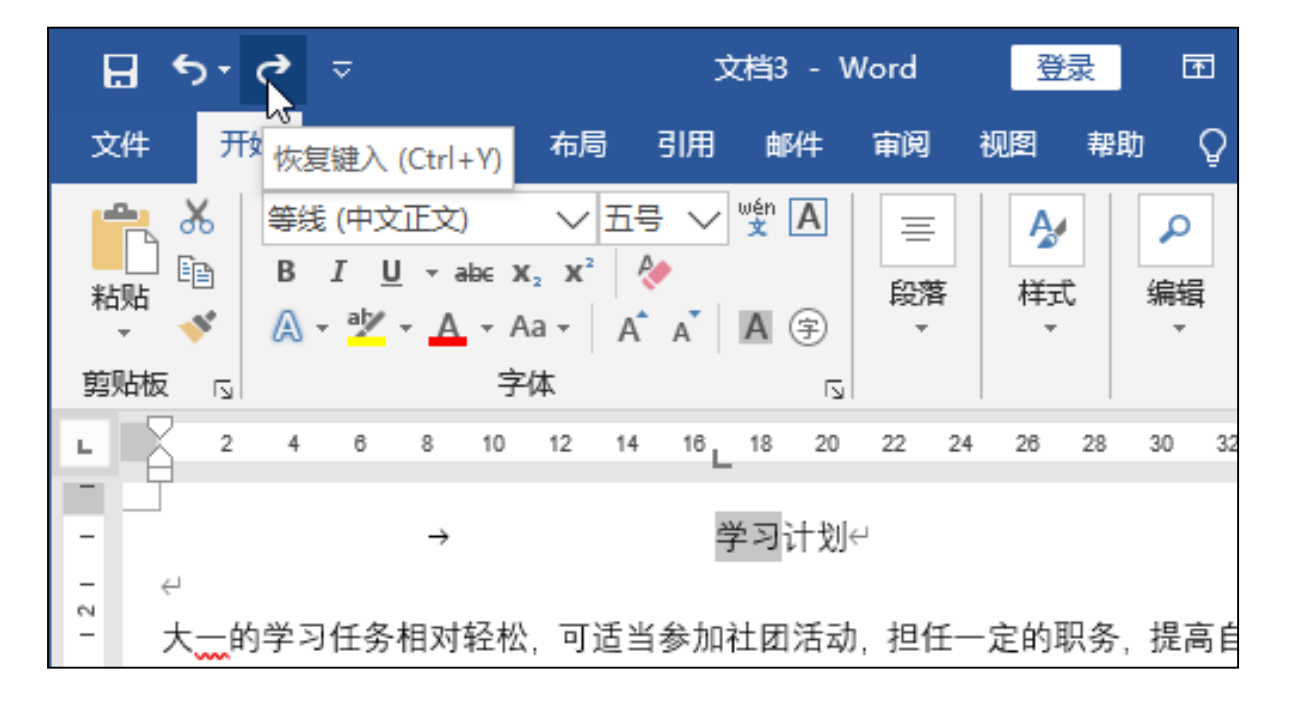

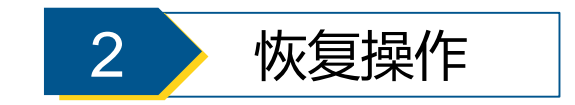

(六) 保存"学习计划"文档 2014年

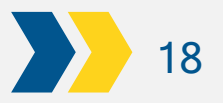

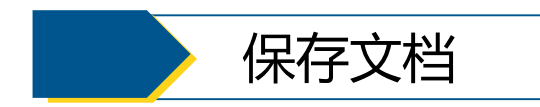

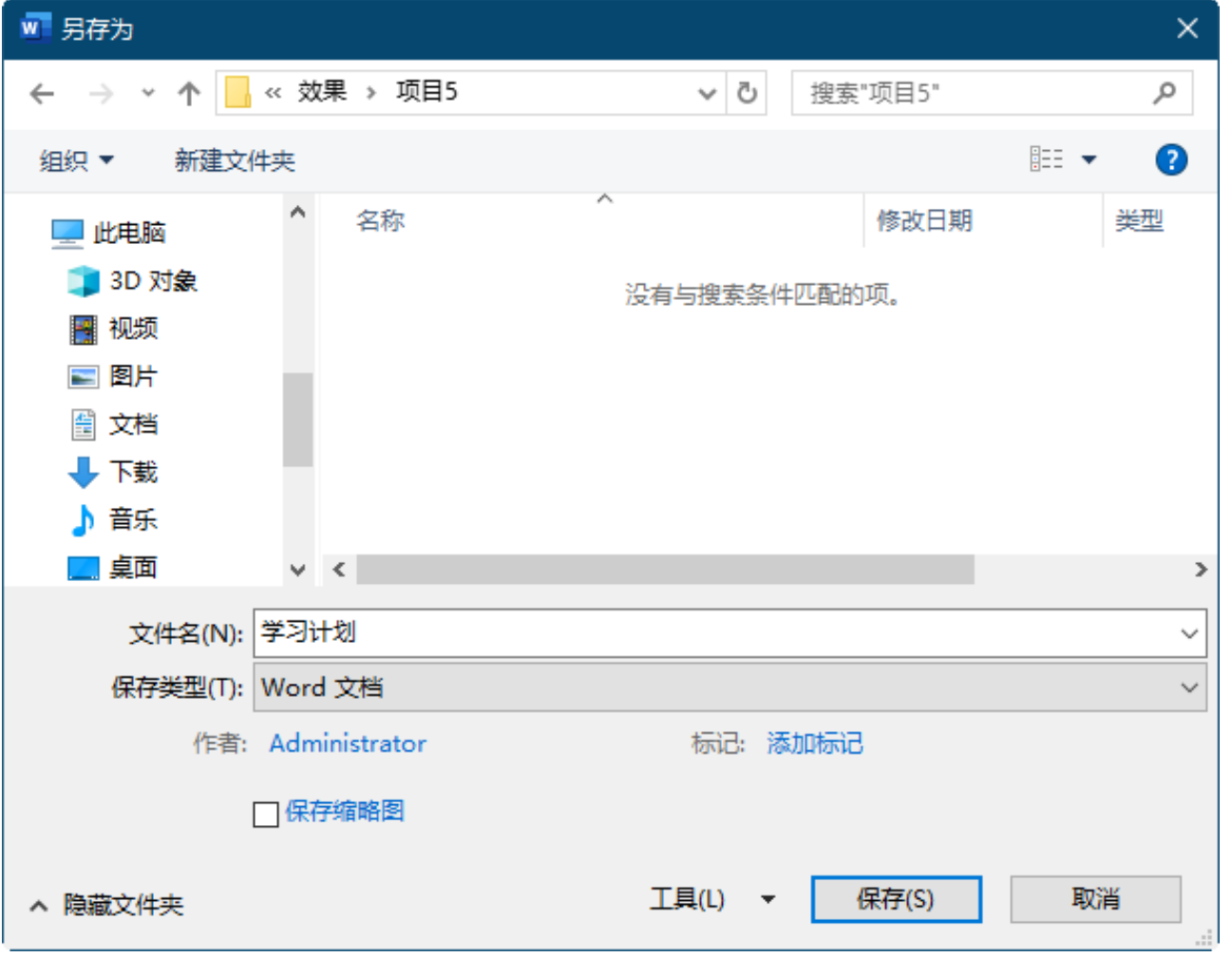

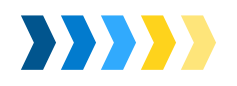

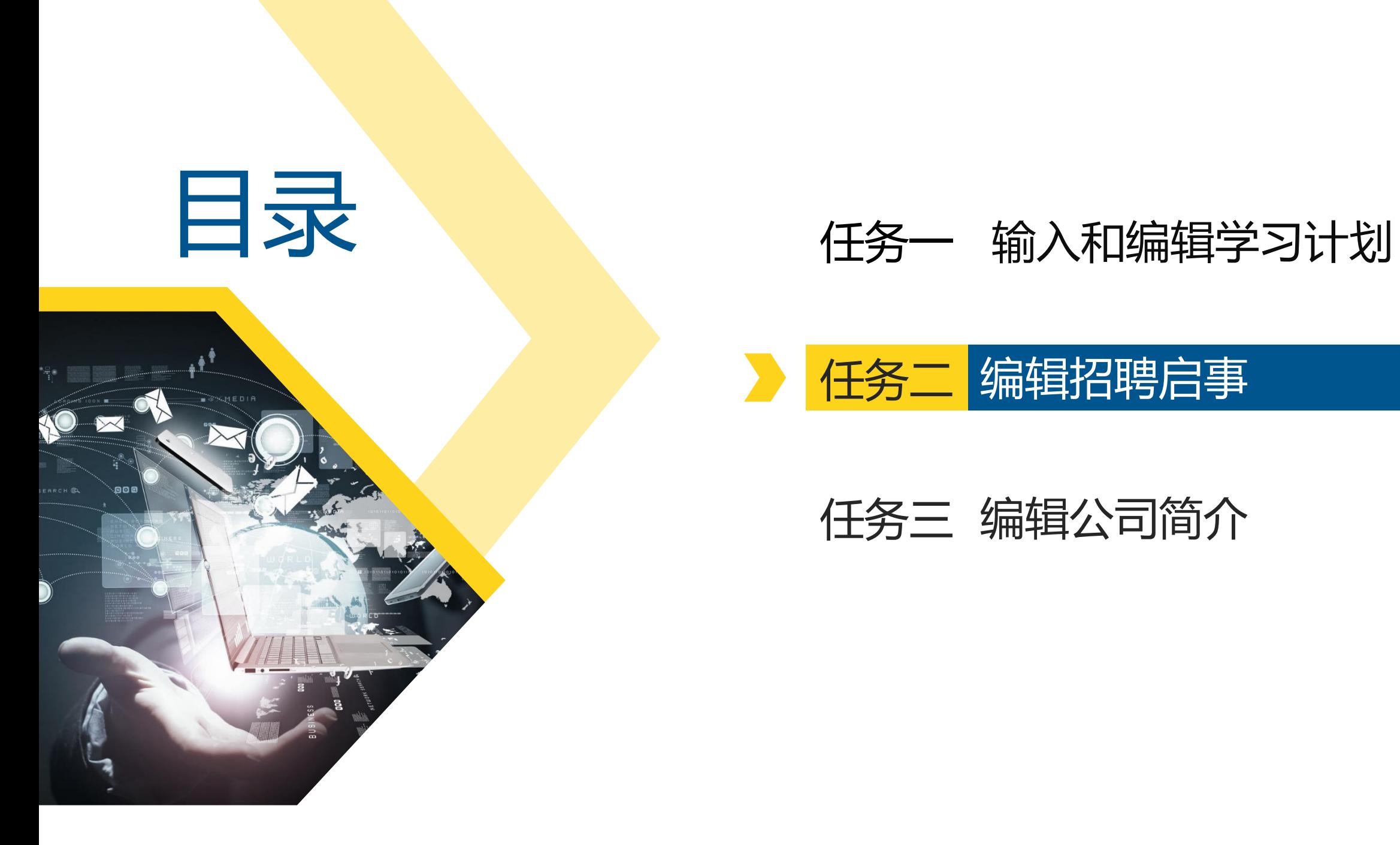

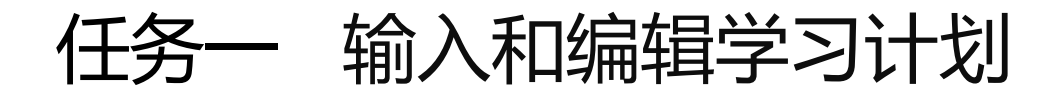

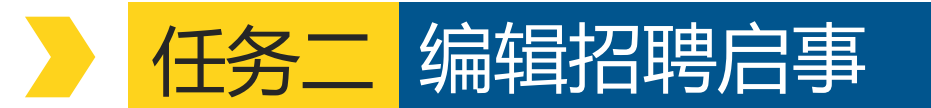

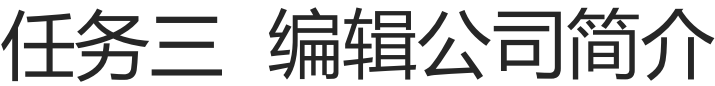

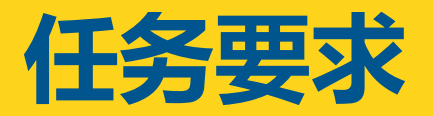

### 任务二 编辑招聘启事

### **任务要求**

小李在人力资源部门工作。最近, 公司因业务发展需要,新成立了 销售部门,该部门需要向社会招 聘相关的销售人才。公司要求小 李制作一份美观大方的招聘启事, 用于人才市场的现场招聘。接到 任务后,小李找到相关负责人确 认了招聘岗位的相关事宜, 然后 利用Word 2016的相关功能设计 并制作了招聘启事。

#### 创新科技有限责任公司招聘。

创新科技有限责任公司是以数字业务为龙头,集电子商务、系统 集成、自主研发为一体的高科技公司。公司集中了大批高素质的、专 业性强的人才,立足于数字信息产业,提供专业的信息系统集成服务。 GPS 应用服务。在当今数字信息化高速发展的时机下,公司正虚席以 待, 诚聘天下英才。 4

◇→招聘岗位←

#### 销售兑监 ... 1 人e

招聘部门:销售部e 要求学历: 本科以上e 薪酬待遇: 面议e 工作地点: 北京e

岗位职责: €

1→负责营销团队的建设、管理、培训及考核;e 2.→负责部门日常工作的计划、布置、检查、监督; e

- 3.→负责客户的中层关系拓展和维护,监督销售报价,标书制作
- 
- 及合同签订工作; e
- 4.→制定市场开发及推广实施计划,制定并实施公司市场及销售
- 策略及预算; ↩
- ;→完成公司季度和年度销售指标。↩

#### **职位要求: ↩**

1.→计算机或营销相关专业本科以上学历; e 2.→四年以上国内 IT、市场综合营销管理经验; e 3.→熟悉电子商务,具有良好的行业资源背景; ↩ 4.→具有大中型项目开发、策划、推进、销售的完整运作管理经

验:  $\leftarrow$ 

5.→具有敏感的市场意识和商业素质; e

6→极强的市场开拓能力、沟通和协调能力强,敬业,有良好的 职业操守。↩

销售助理 - 5 人 ←

招聘部门: 销售部e 要求学历:大专及以上学历← 薪资待遇: 面议e 工作地点: 北京e 岗位职责: ↩

营产品与解决方案的认可度。e

1.→负责协助区域经理开展工作,达成销售业绩;↩ 2.→通过对客户的拜访与沟通,维持客户与公司良好的相互信任. 的合作关系; e 3.→辅助销售经理对特定领域的新客户群体进行信息收集与初步 沟通,取得新客户对公司的认知,并提高新客户对公司所经

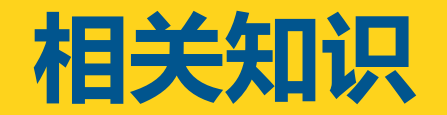

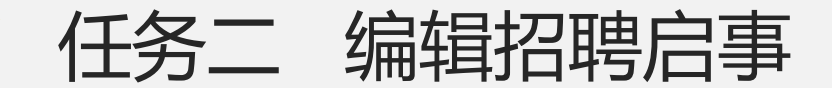

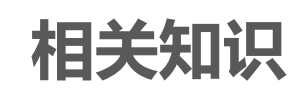

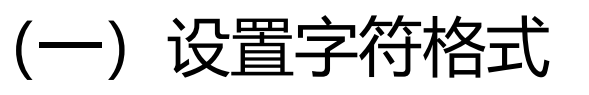

- (二)自定义编号起始值
- (三)自定义项目符号样式

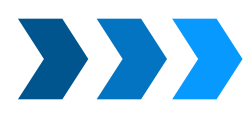

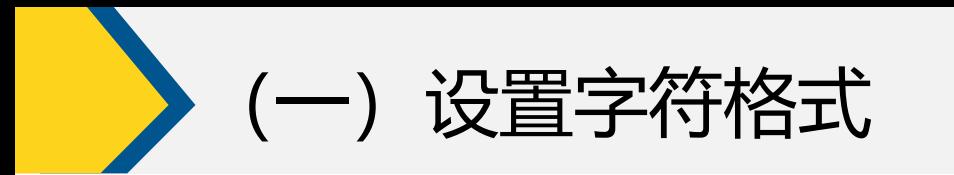

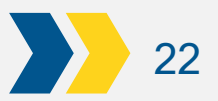

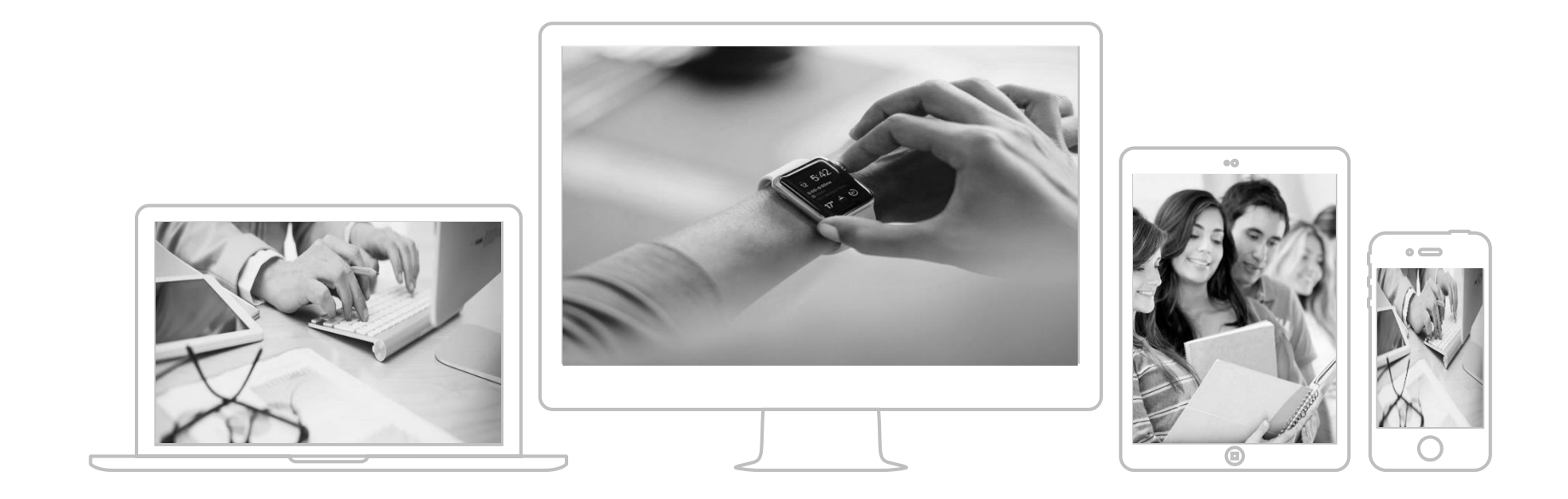

字符和段落格式主要通过"开始"功能选项卡中的"字体"和"段落"组, 以及"字体"和"段落"对话框设置。选择相应的字符或段落文本,在"字体" 或"段落"组中单击相应按钮,可快速设置常用字符或段落格式。 其中,"字体"组和"段落"组右下角都有一个"对话框启动器"图标 『单 击该图标将打开对应的对话框,在其中可进行更为详细的设置。

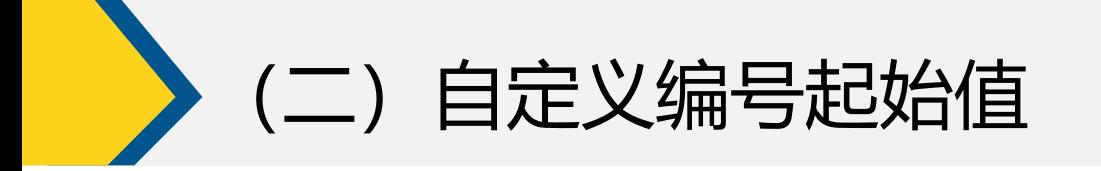

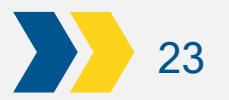

在使用段落编号过程中,有时需要重新定义编号的起始值,此时,可先选择 应用了编号的段落,在其上单击鼠标右键,在弹出的快捷菜单中选择"设置编 号值"命令,即可在打开的对话框中输入新编号列表的起始值或选择继续编号。

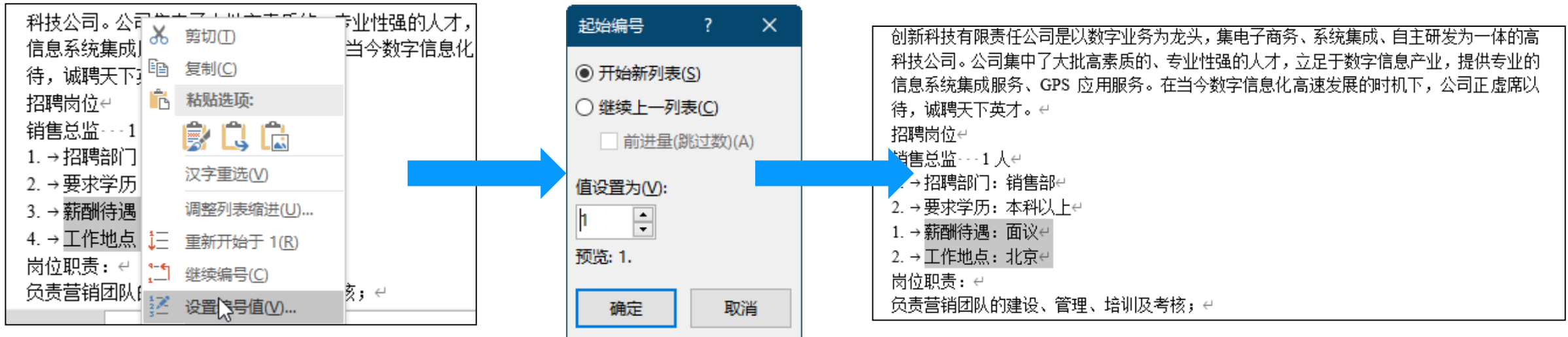

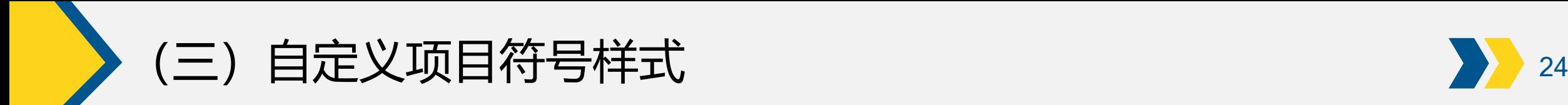

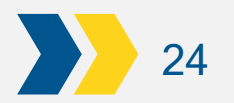

Word中默认提供了一些项目符号样式,若要使用其他符号或计算机中的图片文件 作为项目符号,可在【开始】/【段落】组中单击"项目符号"按钮 右侧的下拉按钮 , 在打开的下拉列表框中选择"定义新项目符号"选项,然后在打开的对话框中单击 "符号"按钮,打开"符号"对话框,选择需要的符号进行设置即可。在"定义新 项目符号"对话框中单击"图片"按钮,再在打开的对话框中选择计算机中的图片 文件,单击"打开"按钮,即可选择计算机中的图片文件作为项目符号。

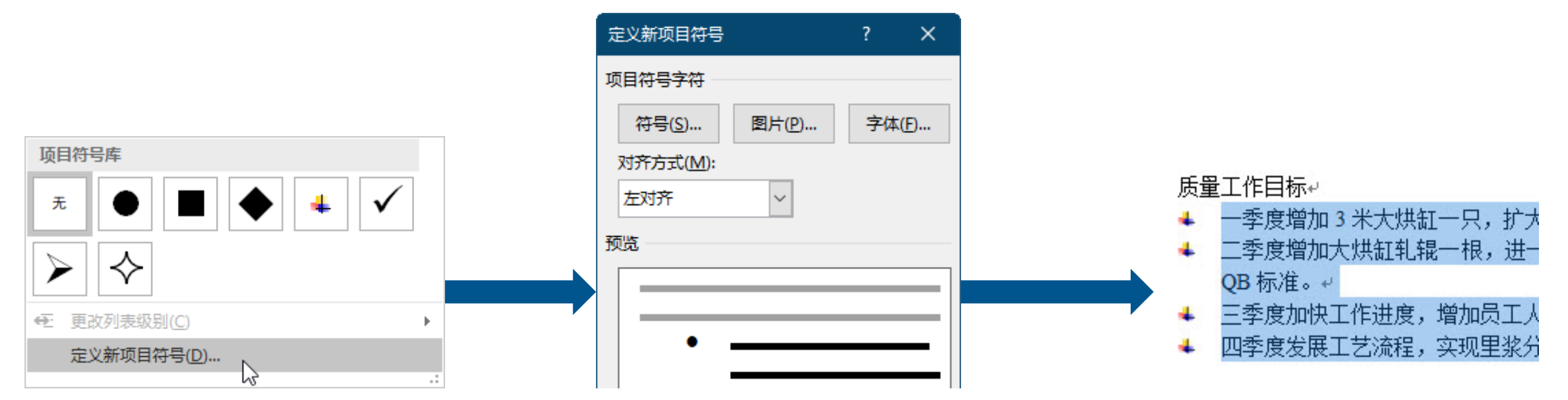

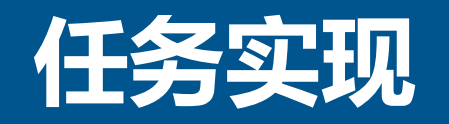

### 任务二 编辑招聘启事

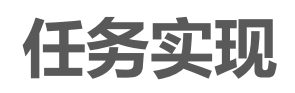

- (一)打开文档
- (二)设置字体格式
- (三)设置段落格式
- (四)设置项目符号和编号
- (五)设置边框与底纹
- (六)保护文档

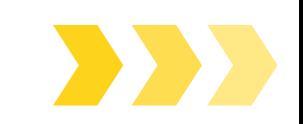

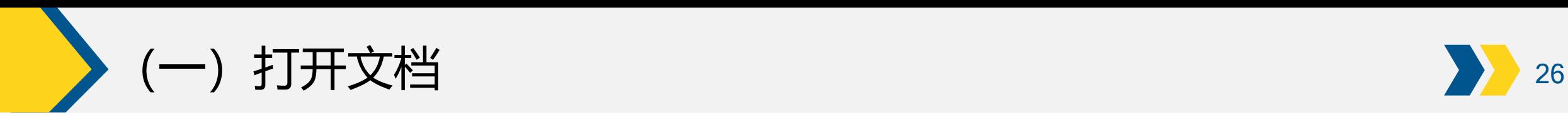

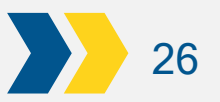

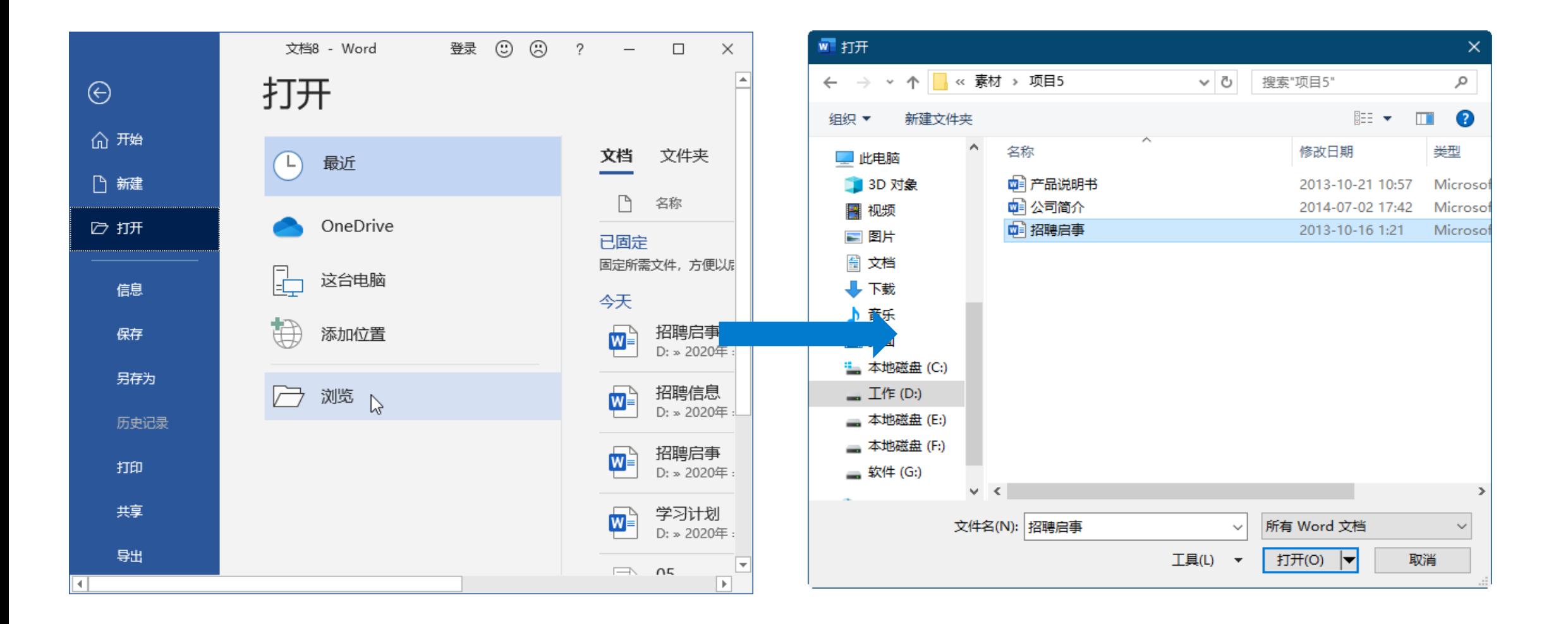

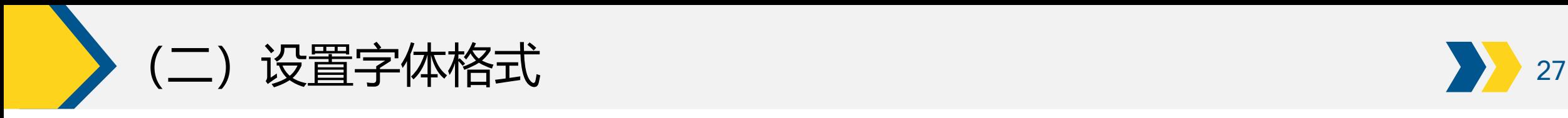

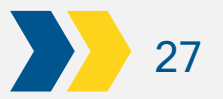

#### .使用浮动工具栏设置

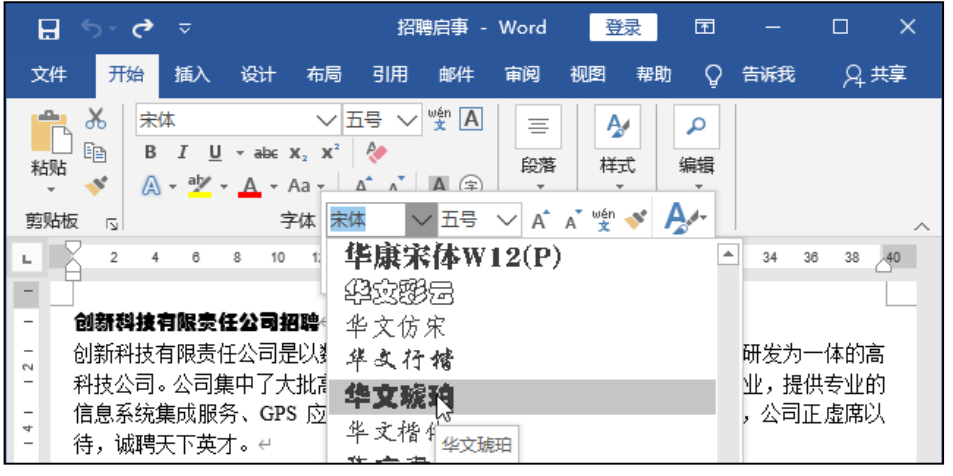

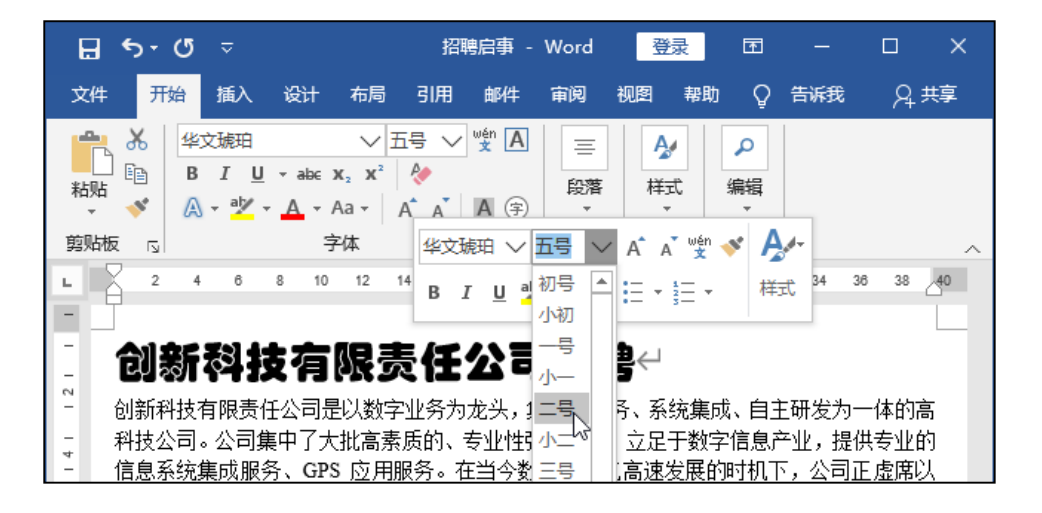

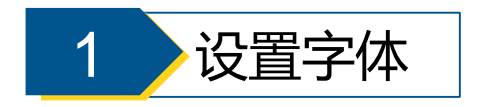

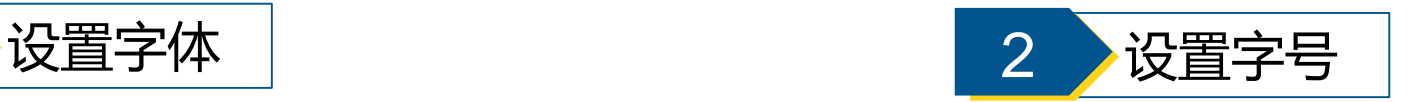

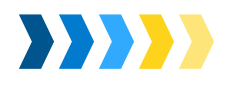

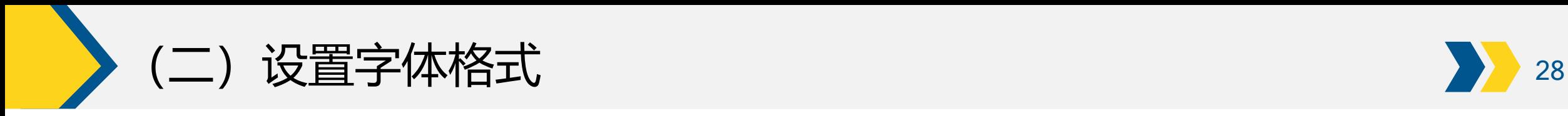

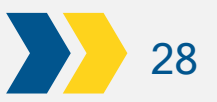

 $\mathcal{A}$ 2.使用"字体"组设置

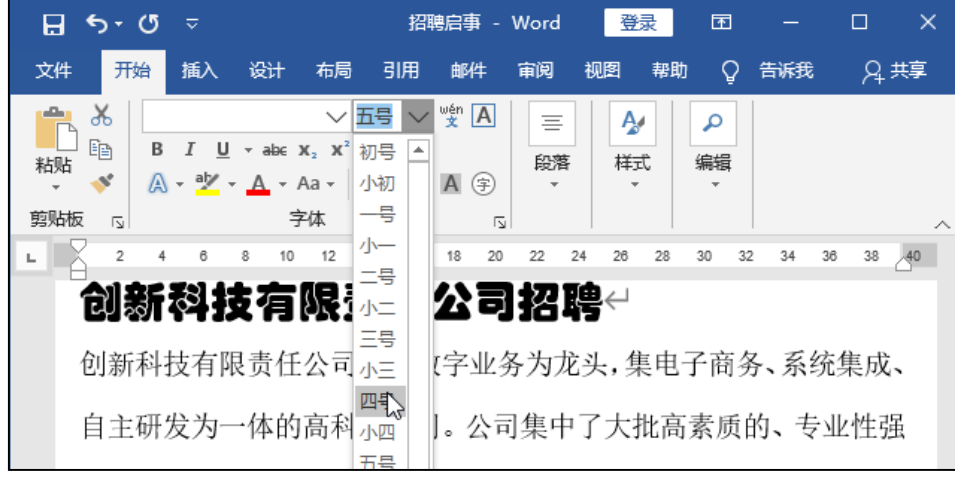

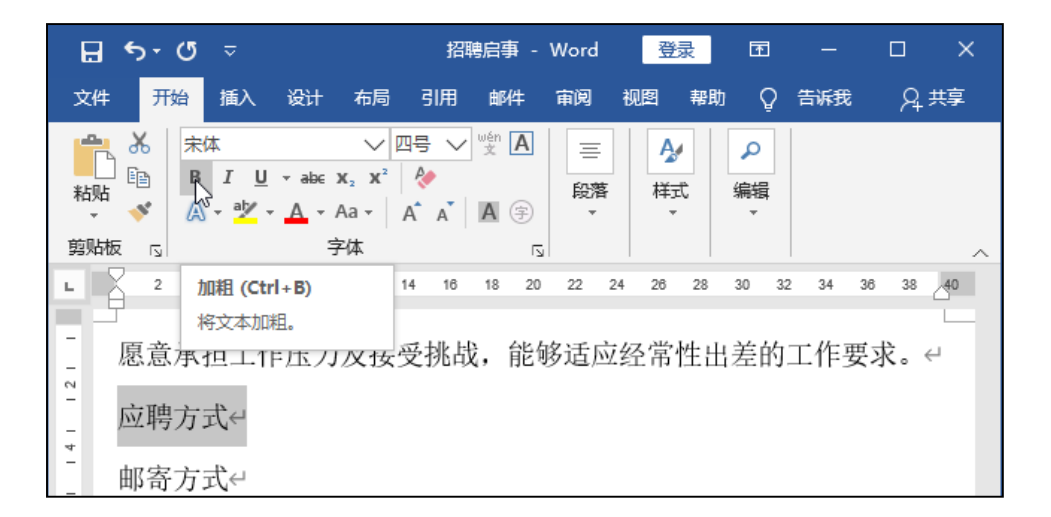

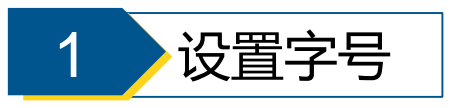

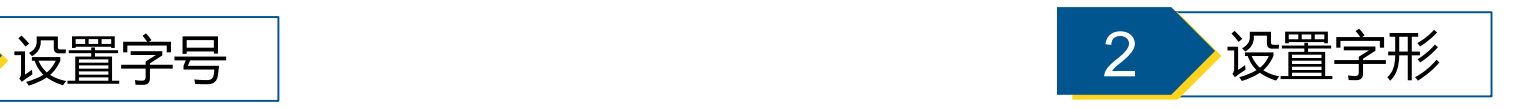

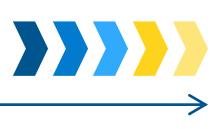

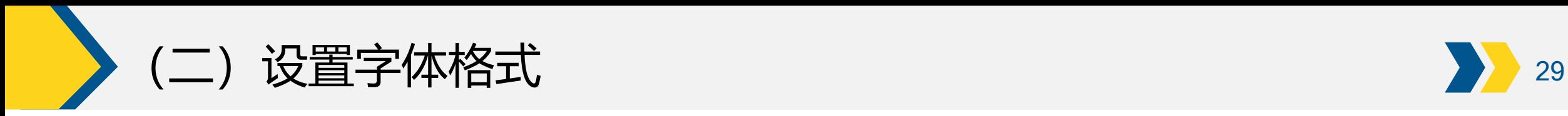

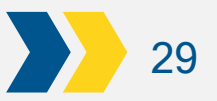

.使用"字体"组设置

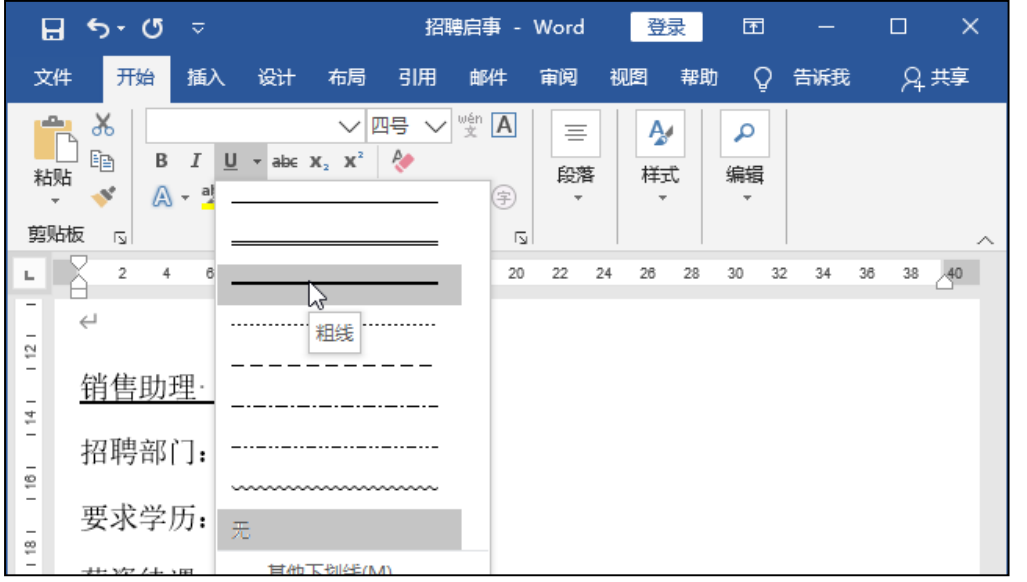

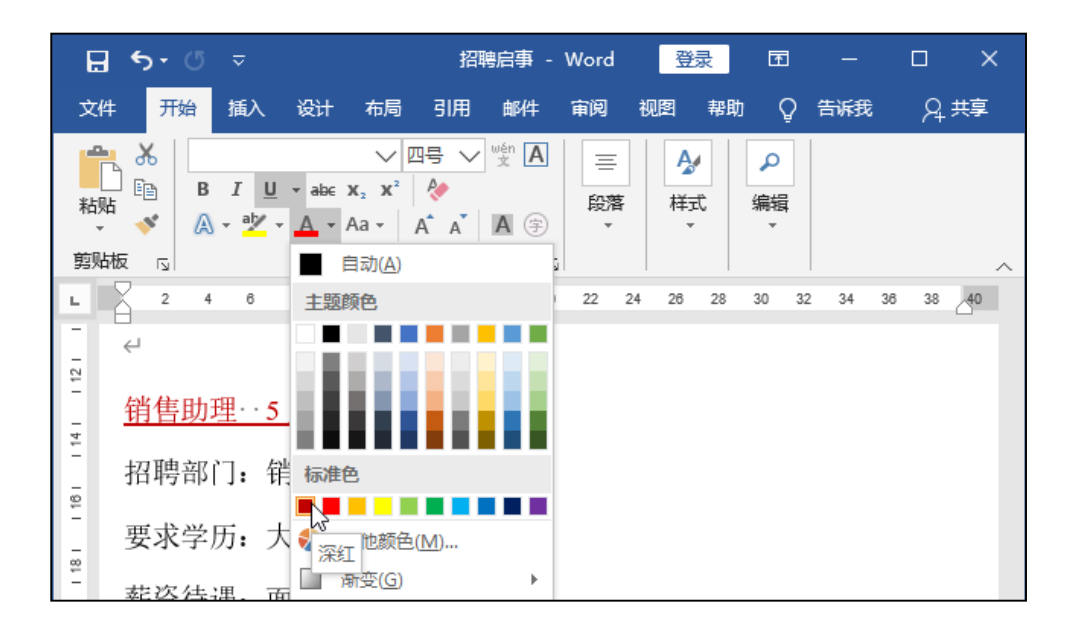

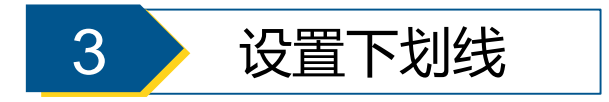

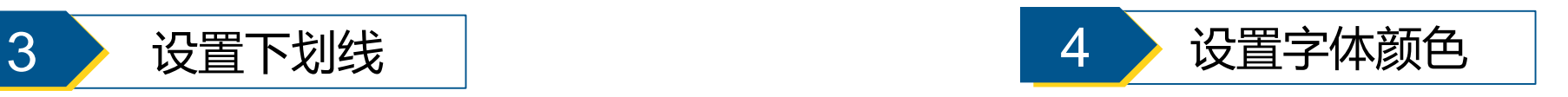

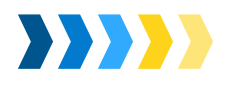

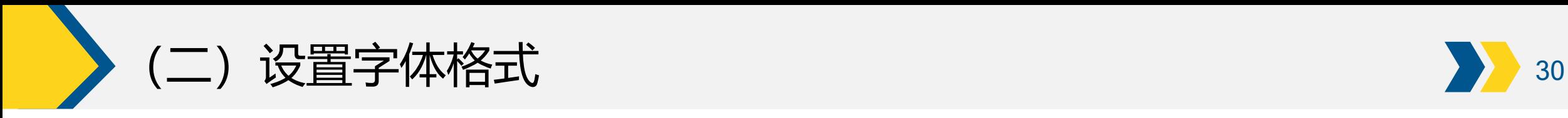

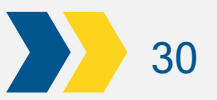

# .使用"字体"对话框设置

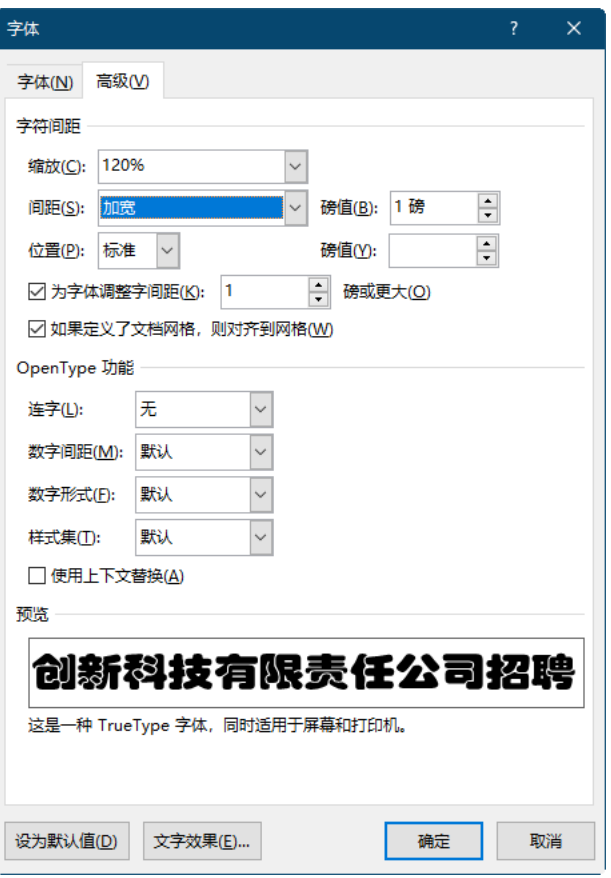

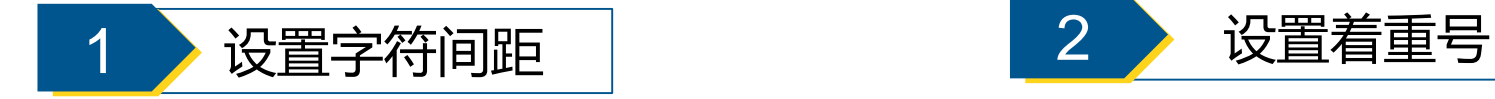

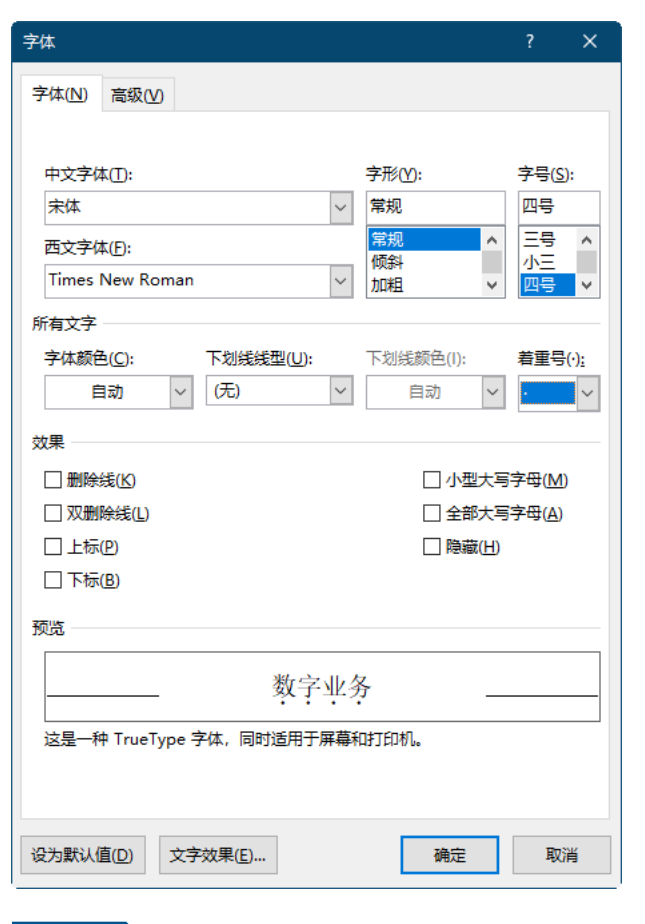

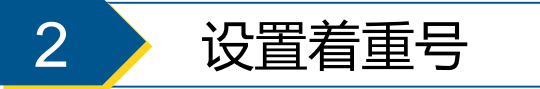

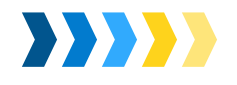

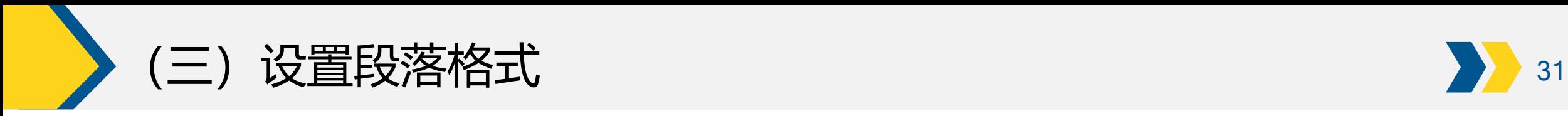

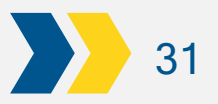

**BEERED** 

1.设置段落对齐方式

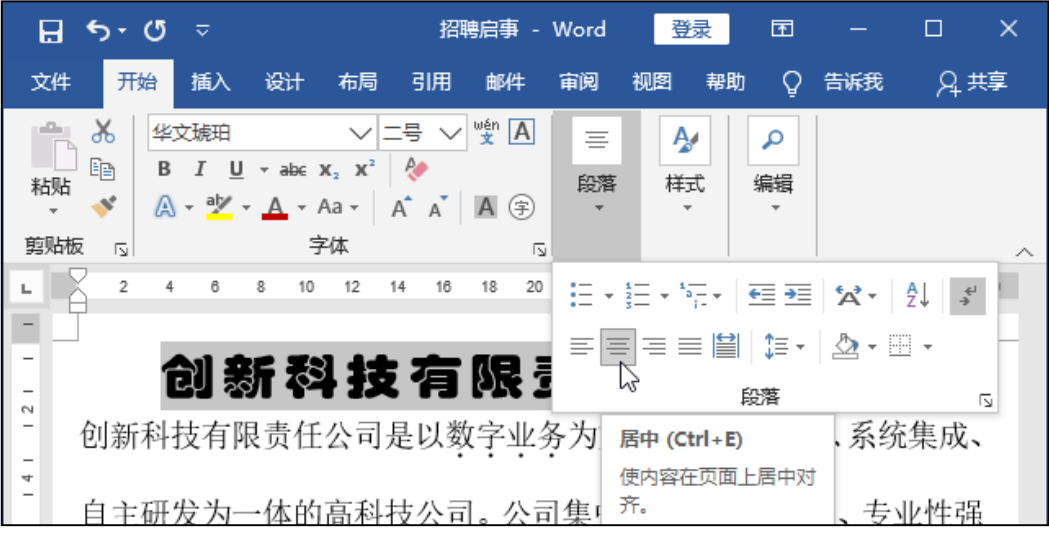

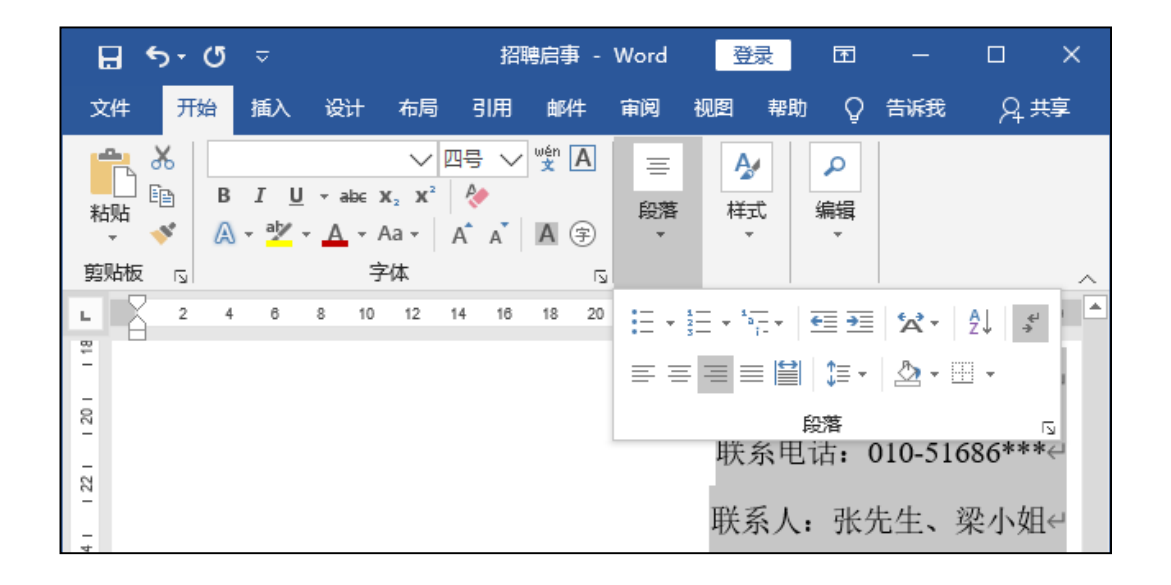

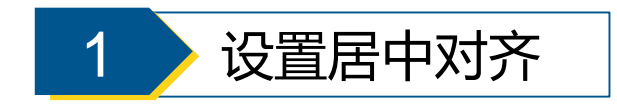

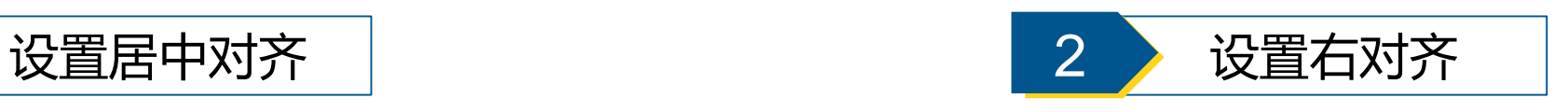

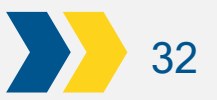

E

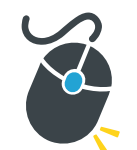

# 2. 设置段落缩进

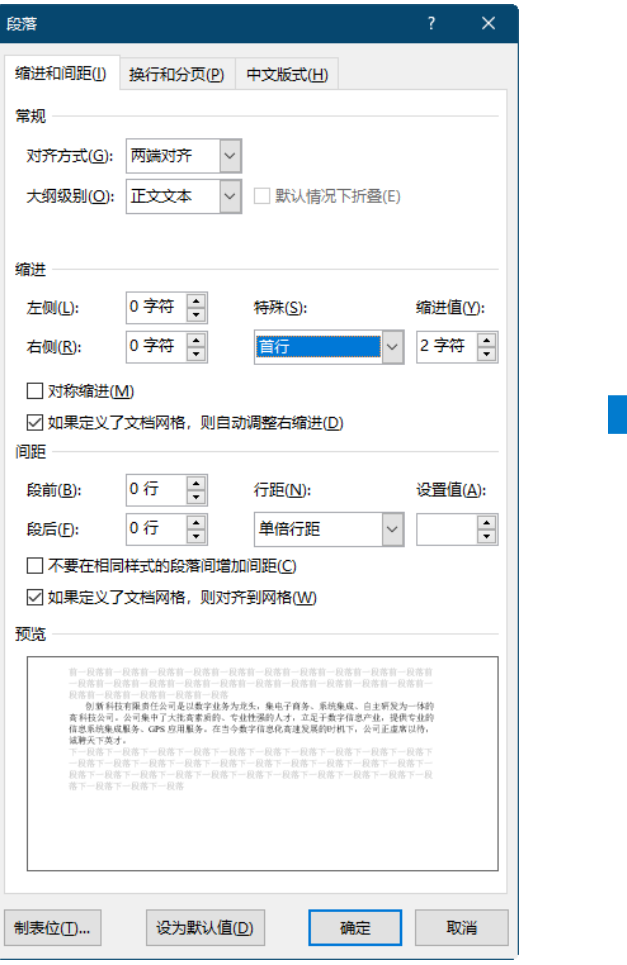

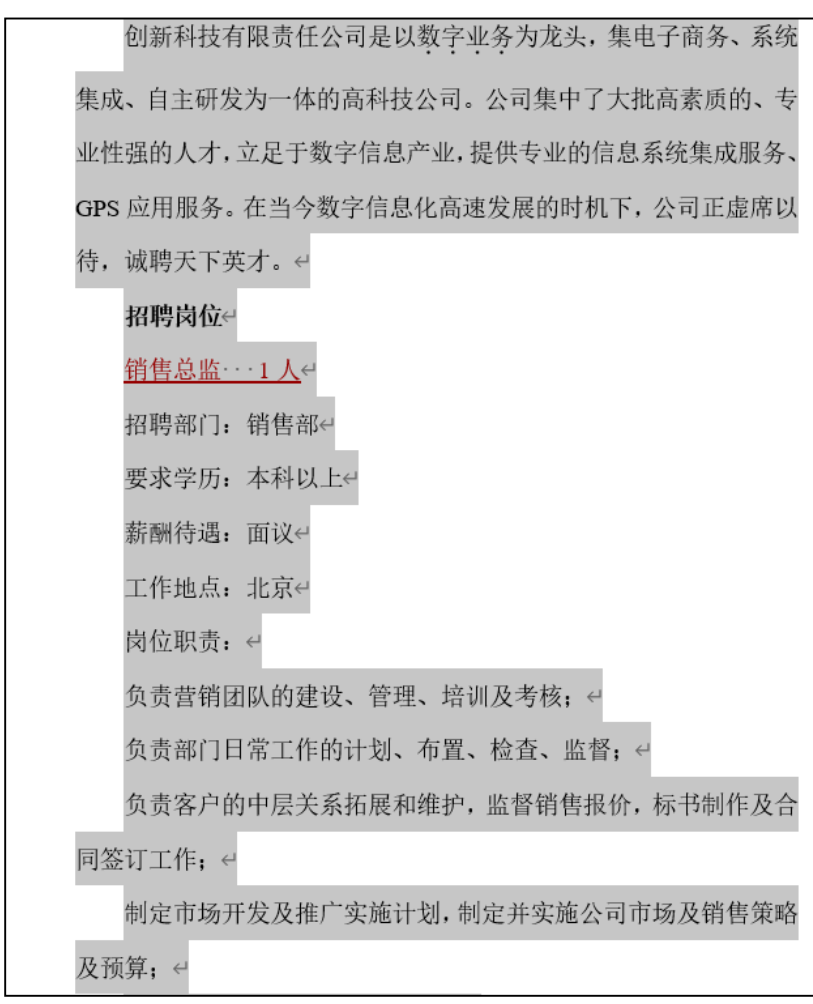

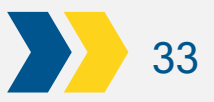

WW

# 

### 3.设置行间距和段间距

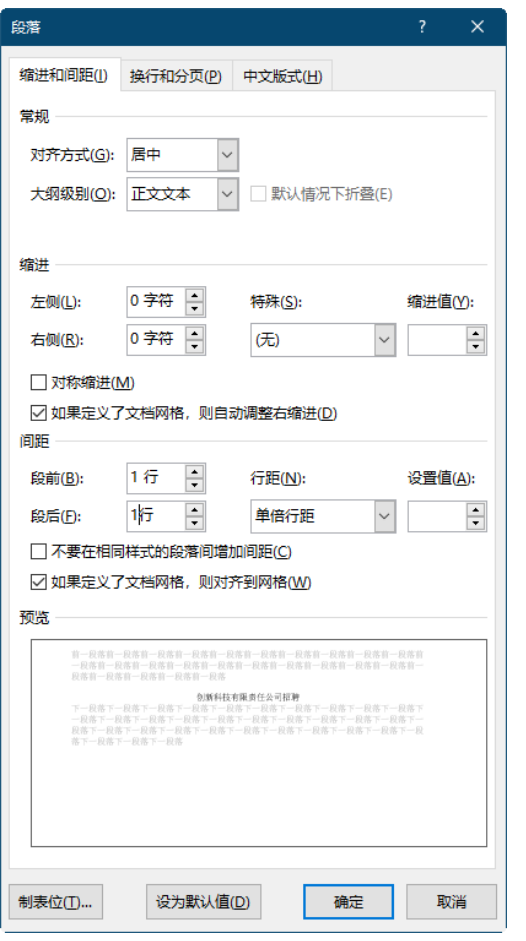

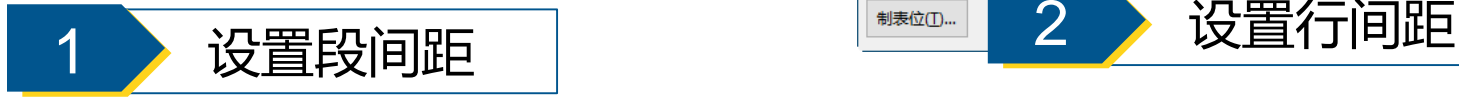

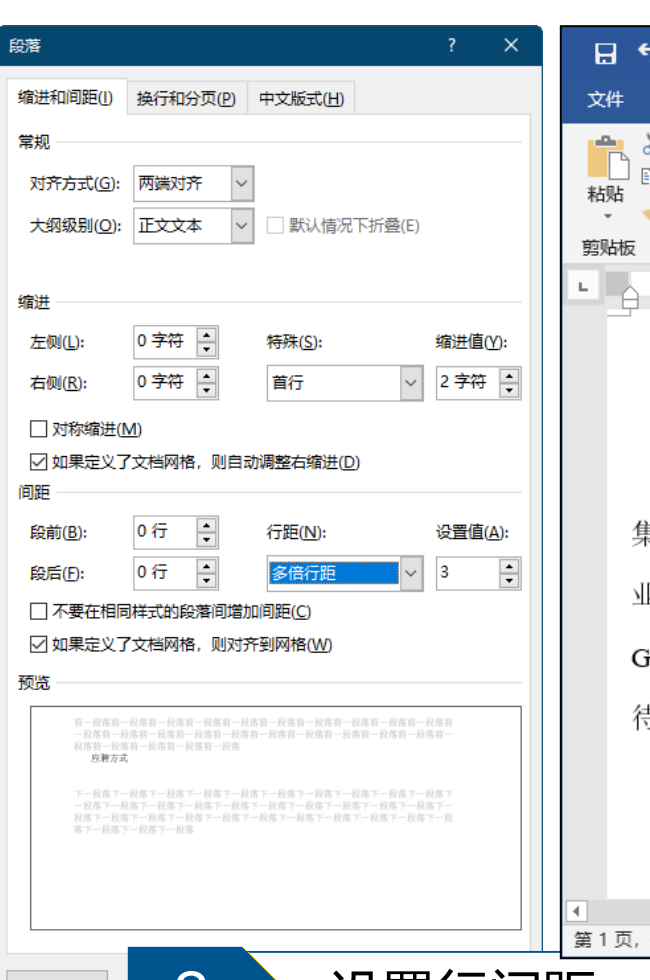

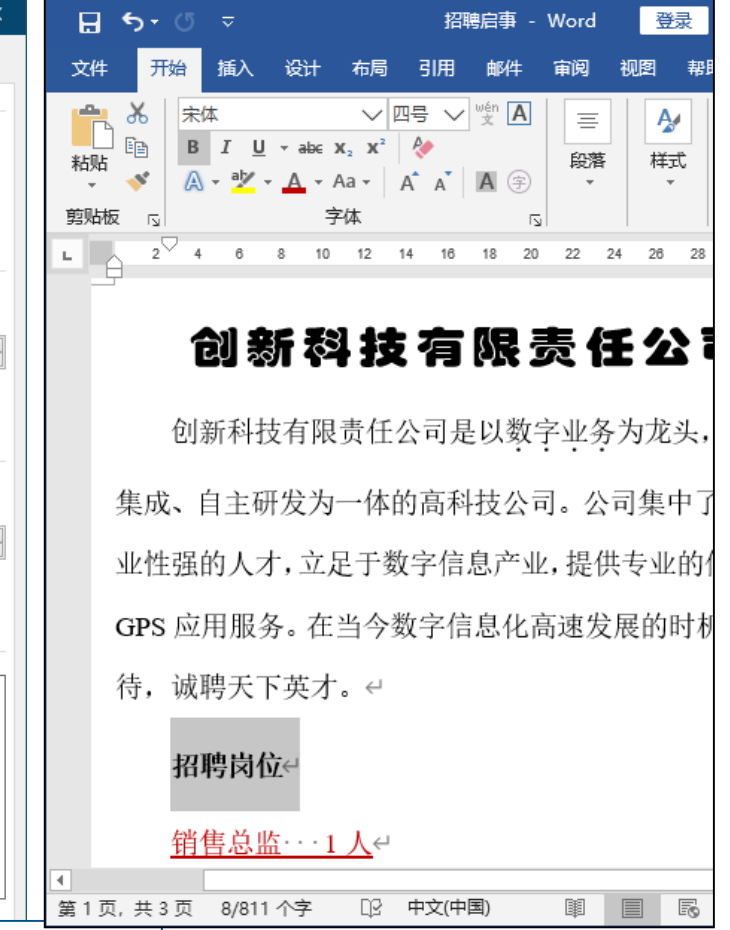

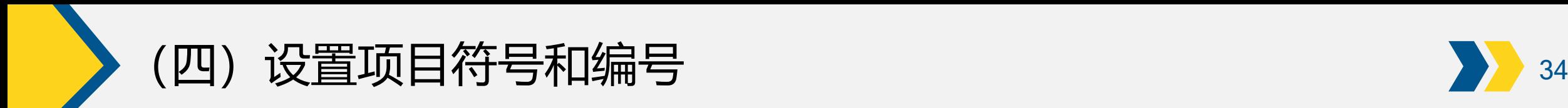

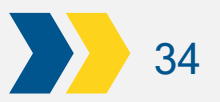

1.设置项目符号

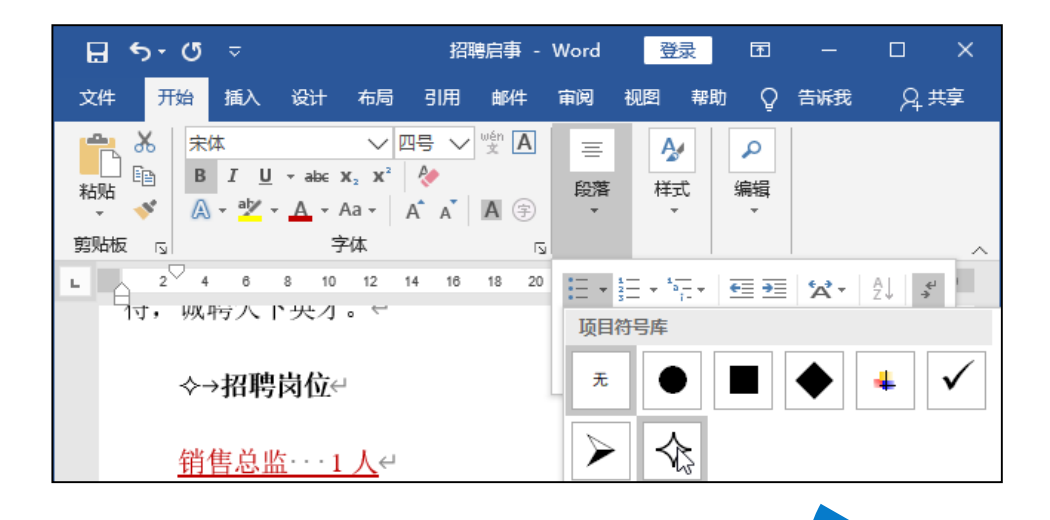

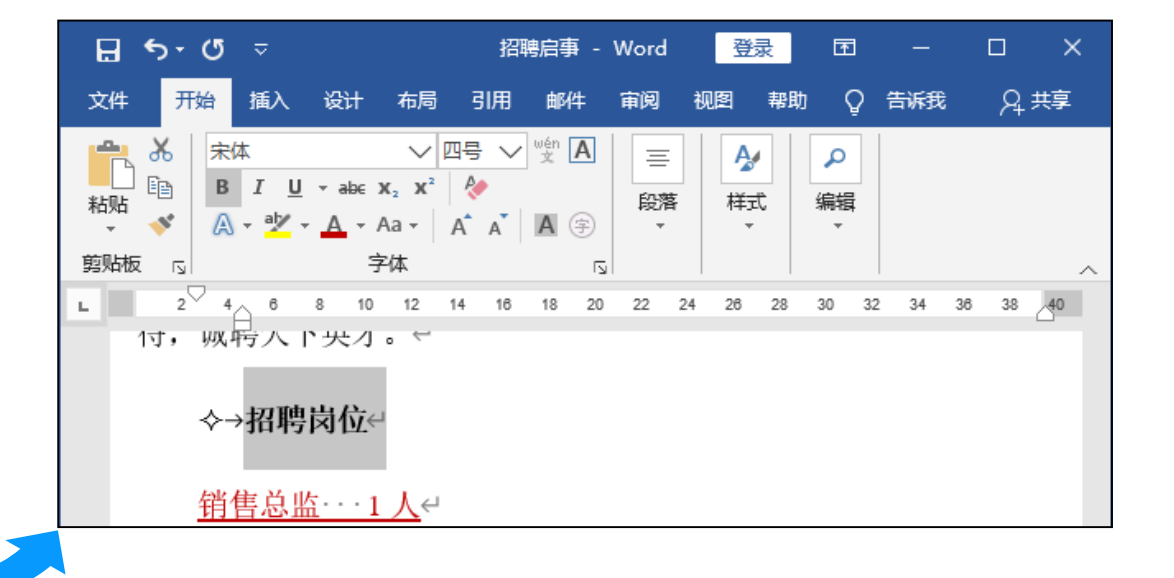

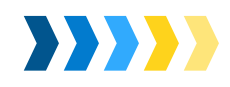

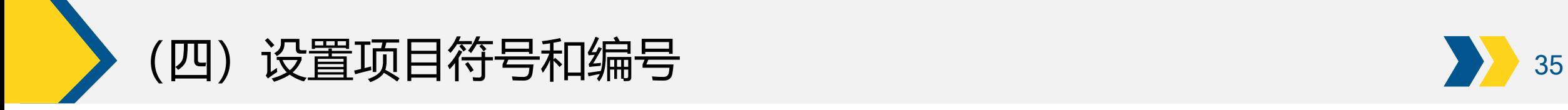

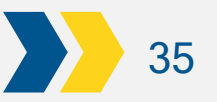

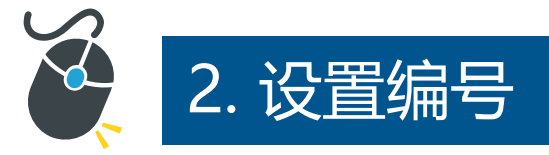

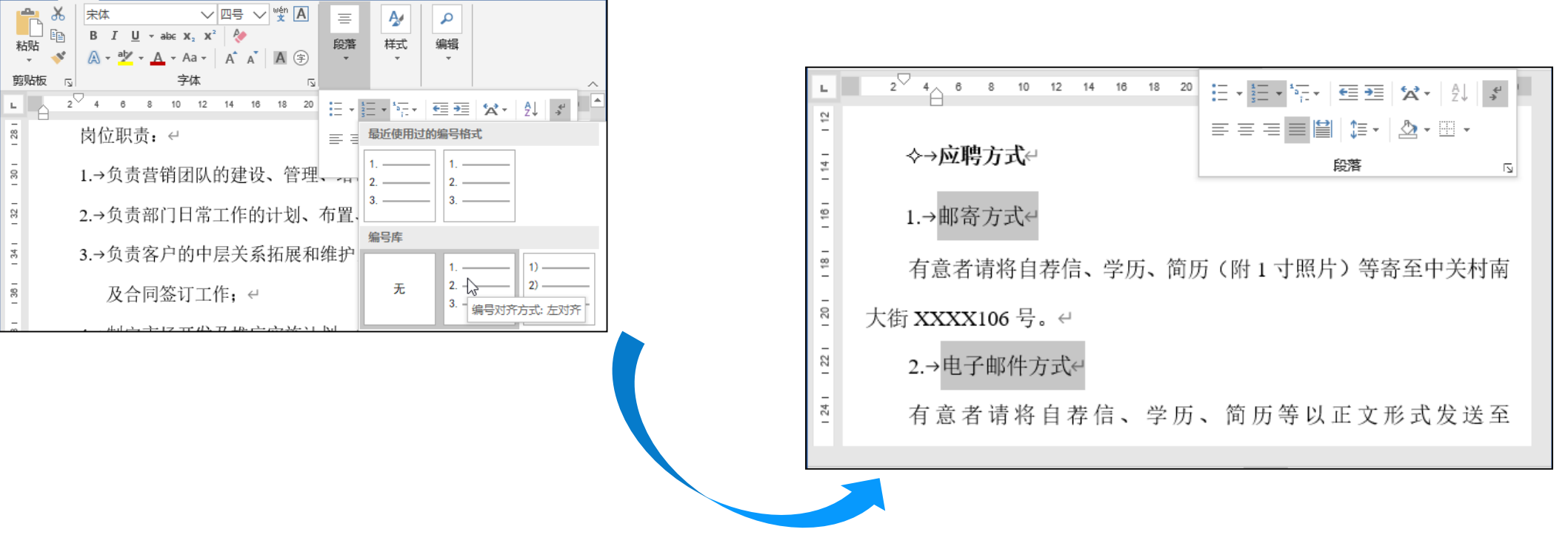

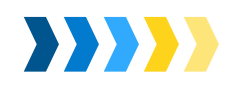

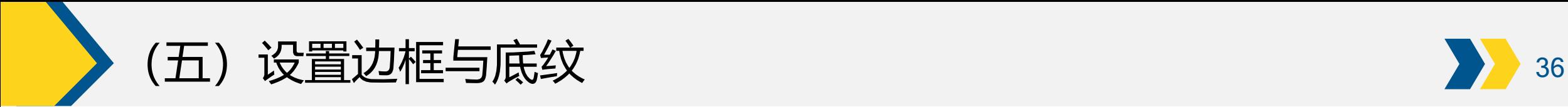

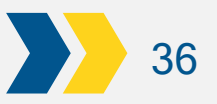

**XXXX** 

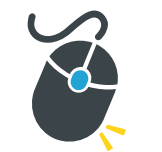

# 1.为字符设置边框与底纹

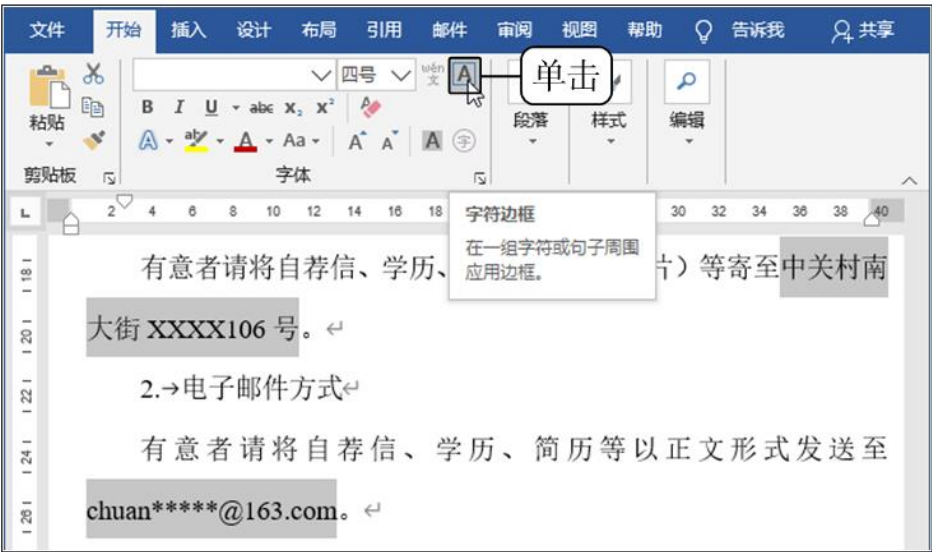

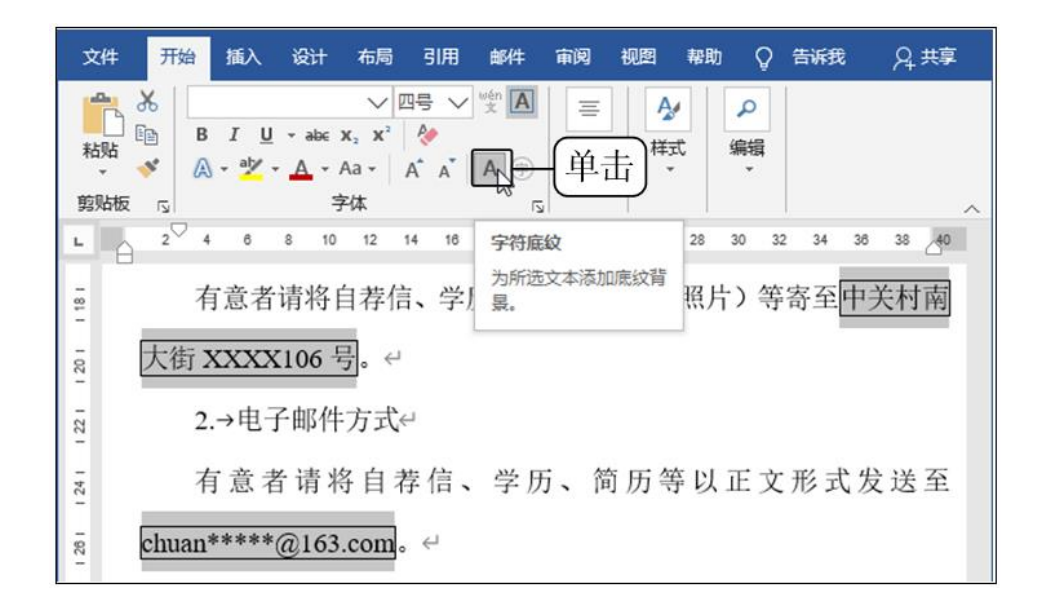

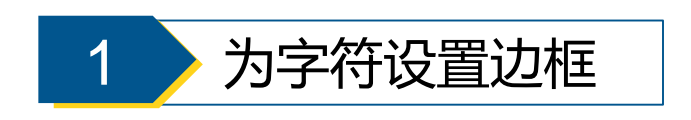

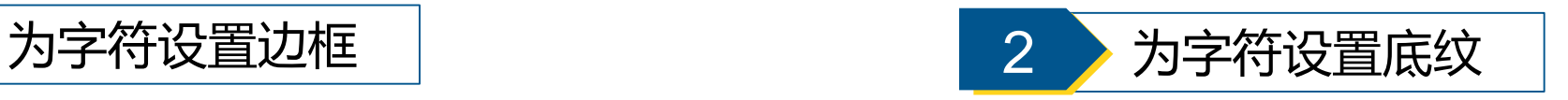

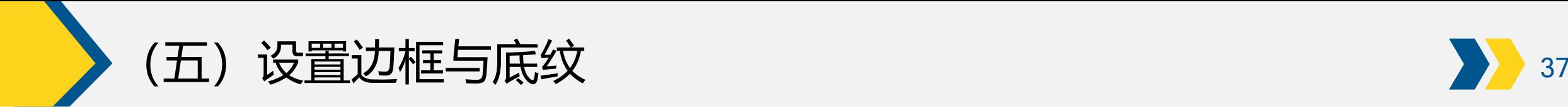

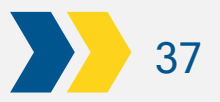

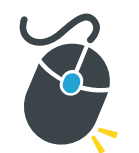

## .为段落设置边框与底纹

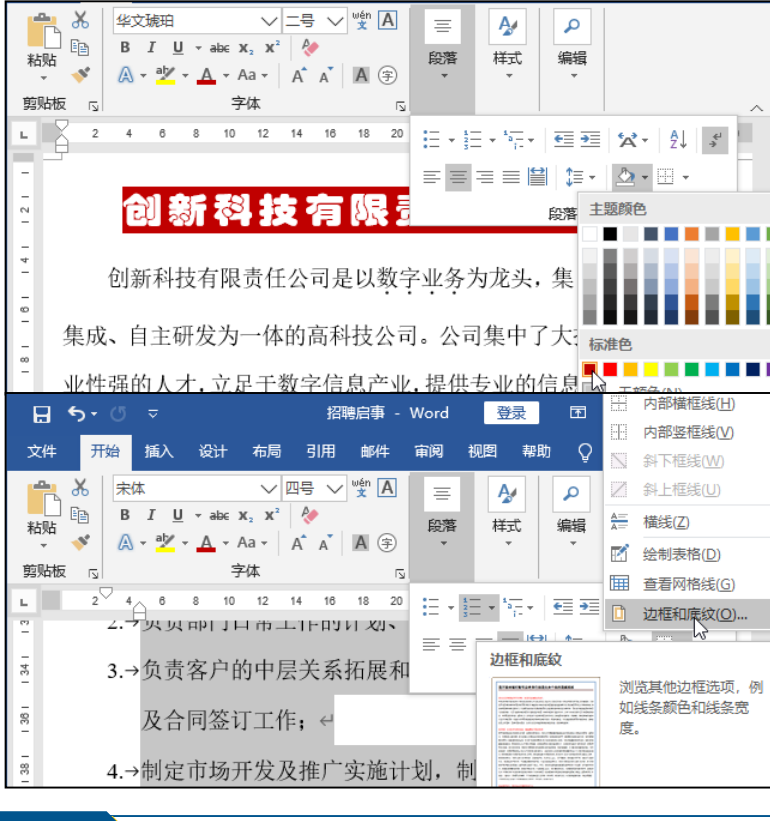

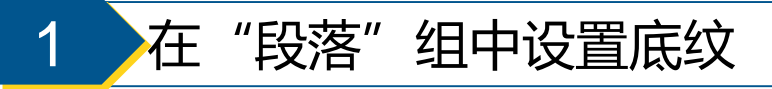

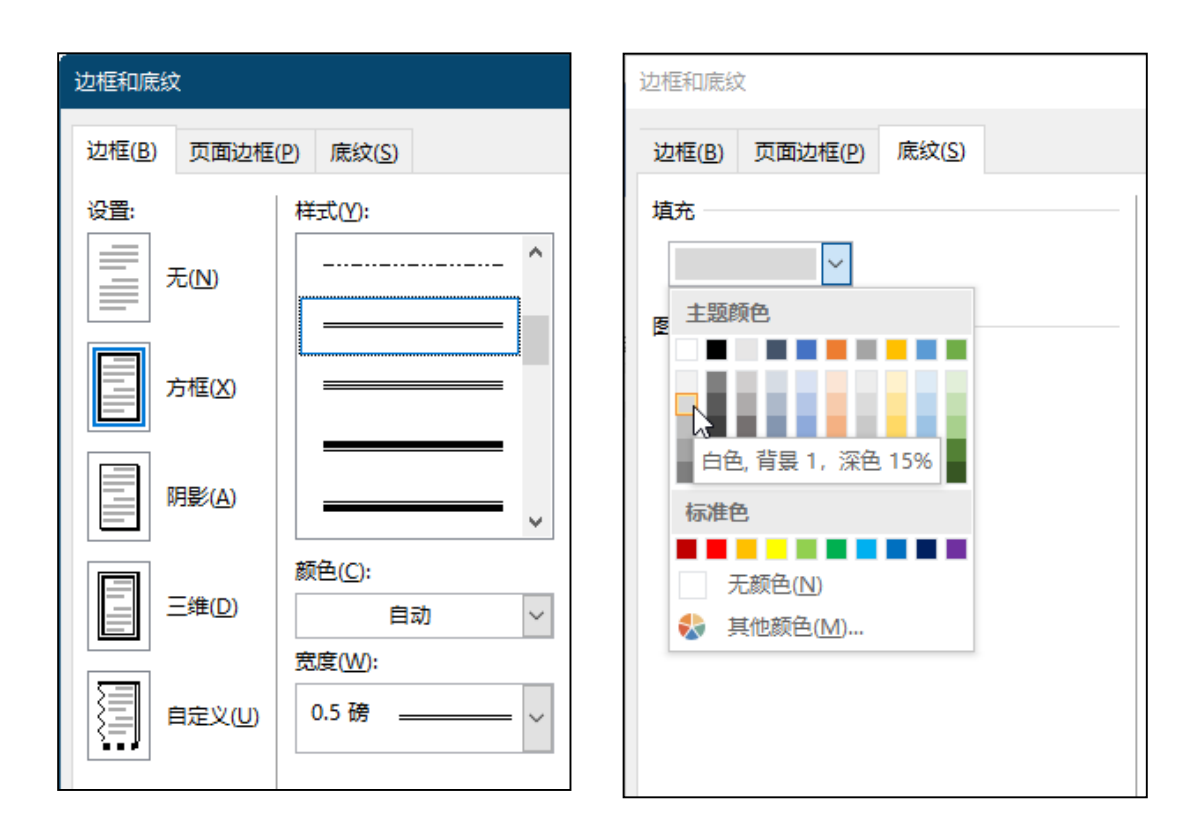

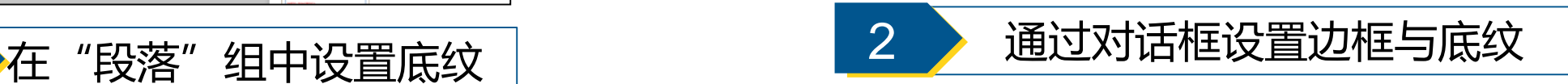

(六) 保护文档 38

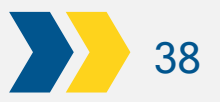

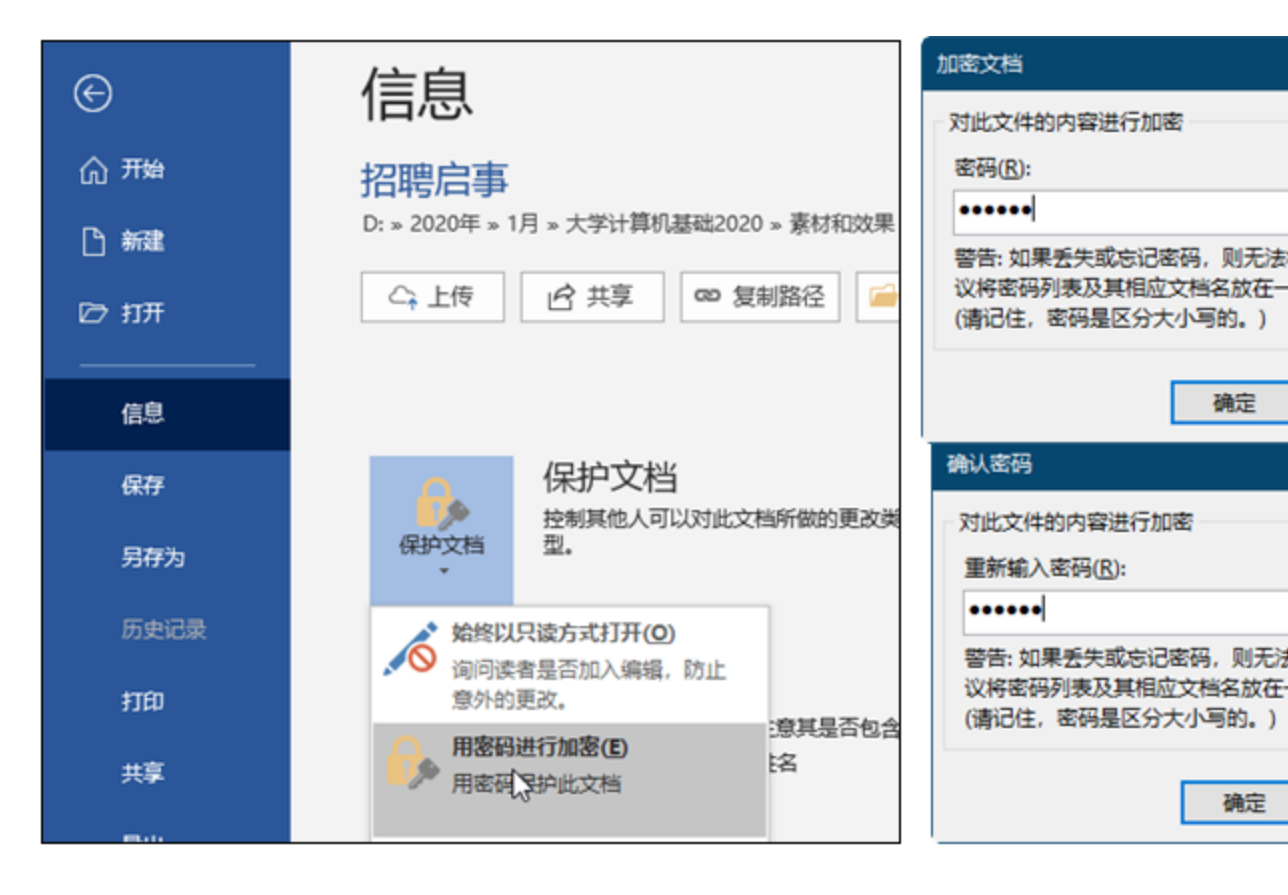

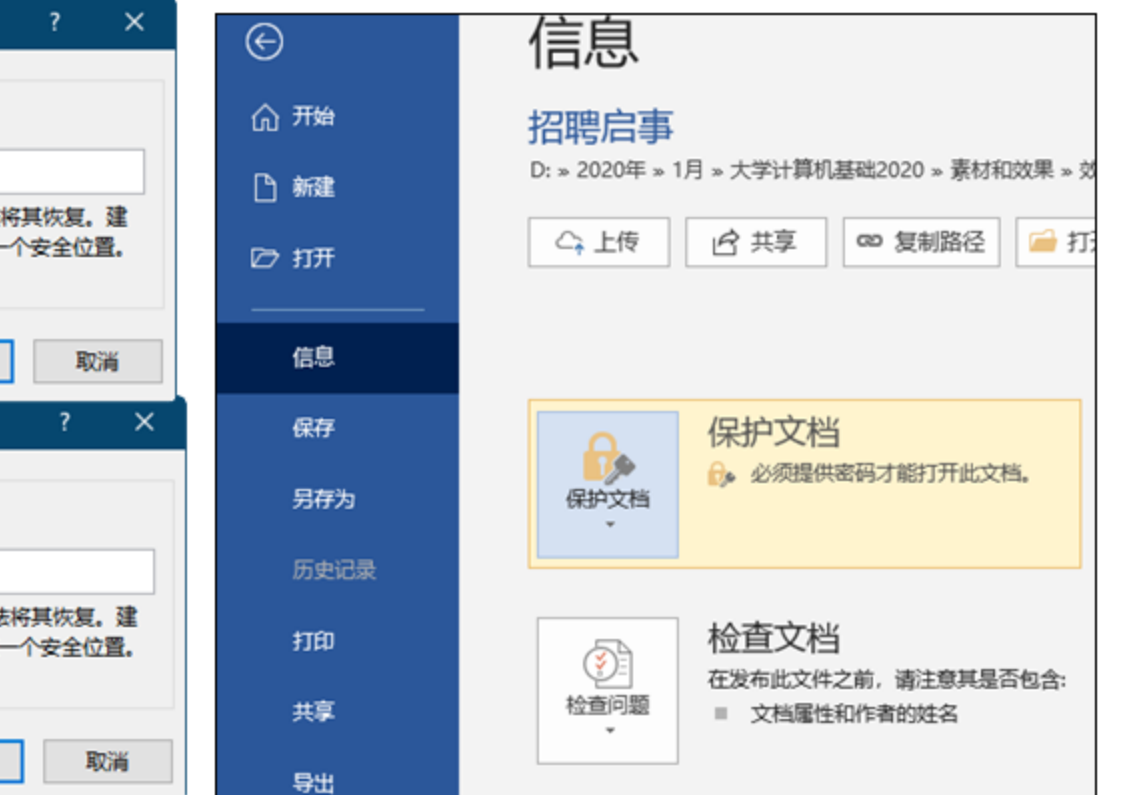

确定

确定

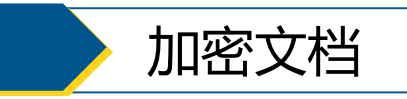

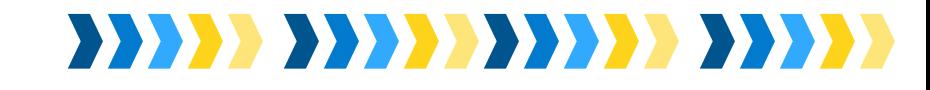

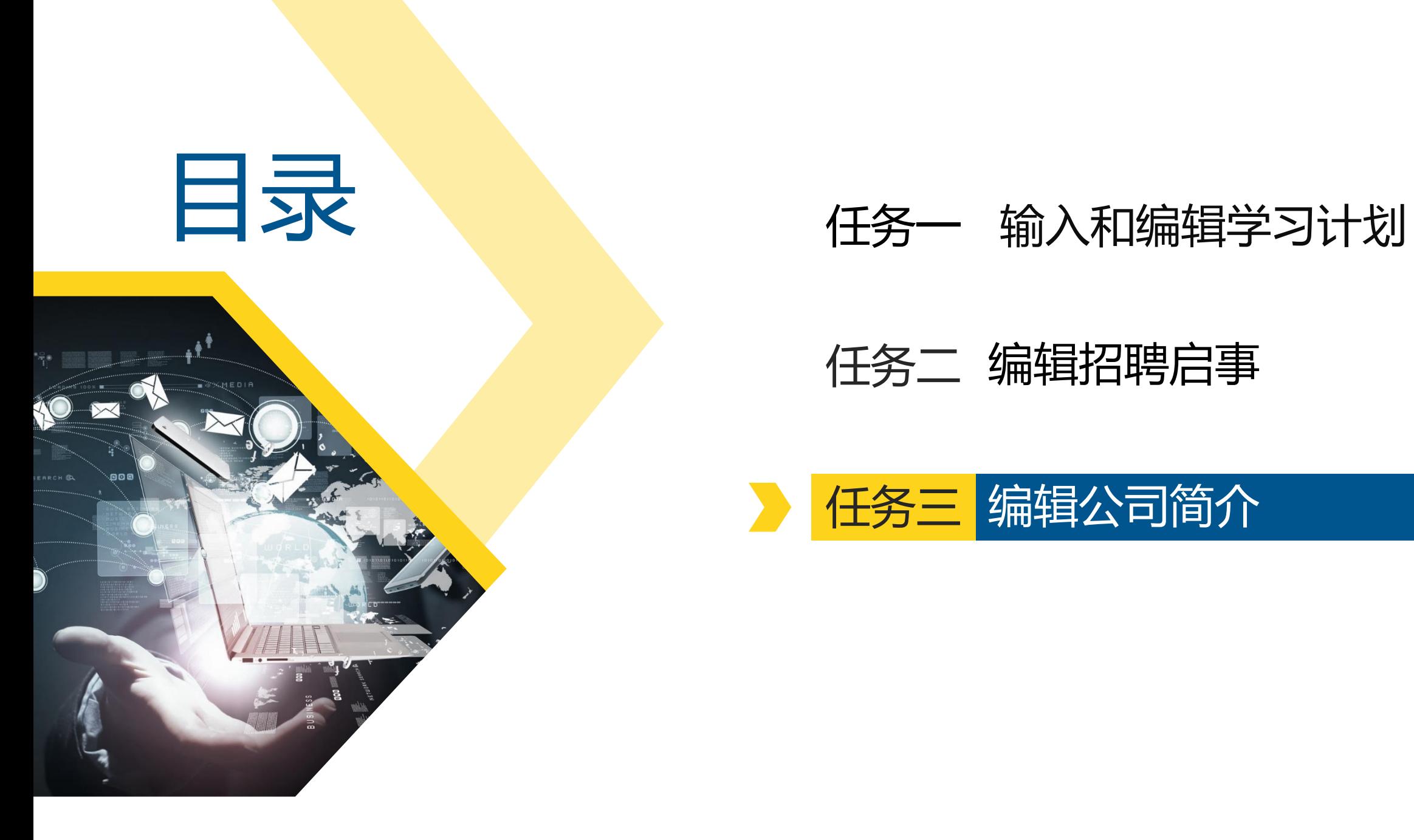

### 任务二 编辑招聘启事

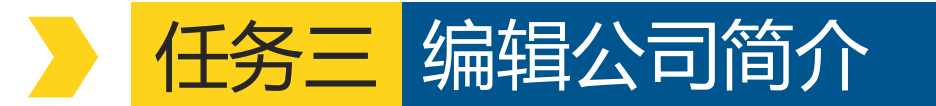

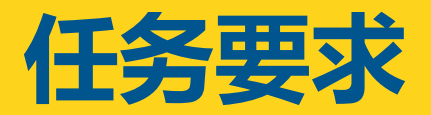

任务三 编辑公司简介

### **任务要求**

小李是公司行政部门的工作 人员。张总让小李整理一份 公司简介,在公司内部刊物 上使用,要求通过公司简介 让员工了解公司的企业理念、 组织结构和经营项目等。接 到任务后,小李查阅相关资 料并拟定了公司简介草稿, 他利用Word 2016的相关功能, 对公司简介进行了设计制作。

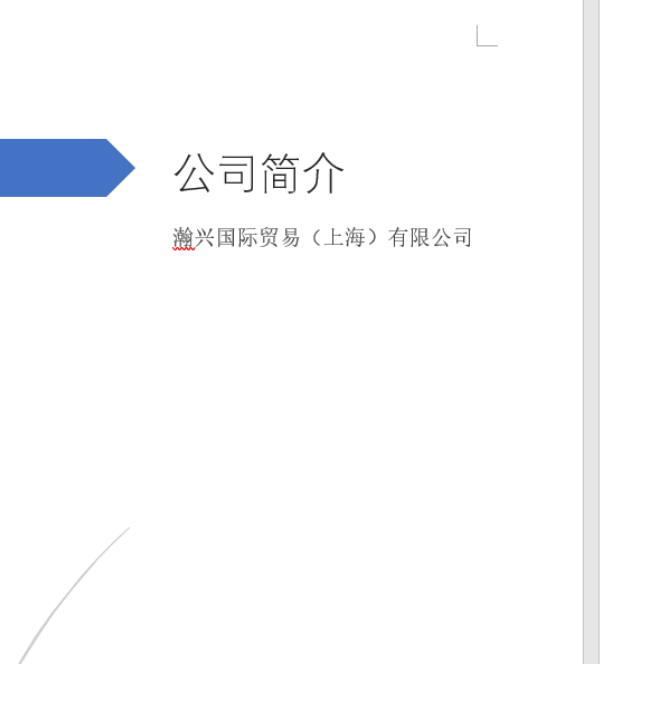

基业 服务竞争的立足之本,也是我们向众多客户提供长期优质代理进出口服务的重要 保证。公司一贯以信誉第一、用户至上为宗旨、与广大客户共同开拓中国市场、

ര 瀚兴国际贸易 (上海) 有限公司成立于 1973 年,公司主要是经营各种塑料与化工类产 品的专业外贸公司。公司资金雄厚,货源充足,品质优良,信守合同,已与许多知名企业建

立起了长期稳固和良好的贸易伙伴关系。目前我们主要业务项目涵盖三大类:

一、 公司经营项目 经营商目 经营品牌 ABS, PS, PMMA, PVC, PP, PE, PET 浩颖,新光,长春,力鹏,晋伦,瑞 昇、伸威、恒创等 ABS. PS. PADAA, PVC. PP. PE. PET 天津, LG, 华夏, 灶邦, 奇美及其他品 BPA, ECH, 1.4BG, THF, TDI, GBL, 冠达, 嘉荣, 巴艾斯, 美清及其他品牌 PA, THPA, DOP

二、 公司组织结构

目前公司贸易规模日益扩大,客户通及世界各地,公司在职人员达 500 多人,公司部门 可划分为3大部门:贸易部、战略发展部、综合管理部。

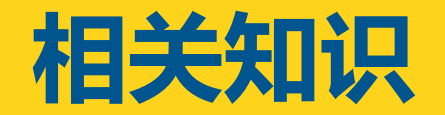

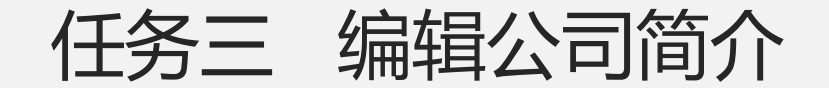

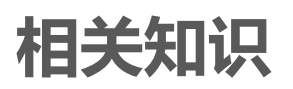

(1) 在【插入】/【插图】组中单击"形状"按钮 , 在打开的下拉列表中选择需 要的形状,此时文档中的鼠标指针将变成 形状,按住鼠标左键不放并向右下角 拖动鼠标,即可绘制出所需的形状。

(2) 释放鼠标,保持形状的选择状态,在【格式】/【形状样式】组中单击"其 他"按钮,在打开的下拉列表框中选择一种样式,在【格式】/【排列】组中可 调整形状的层次关系。

(3) 将鼠标指针移动到形状边框的 控制点上, 此时鼠标指针变成 形状, 按住鼠 标左键不放并向左拖动可调整形状。

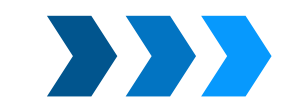

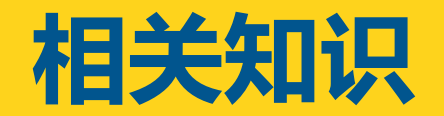

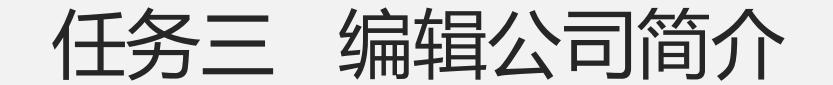

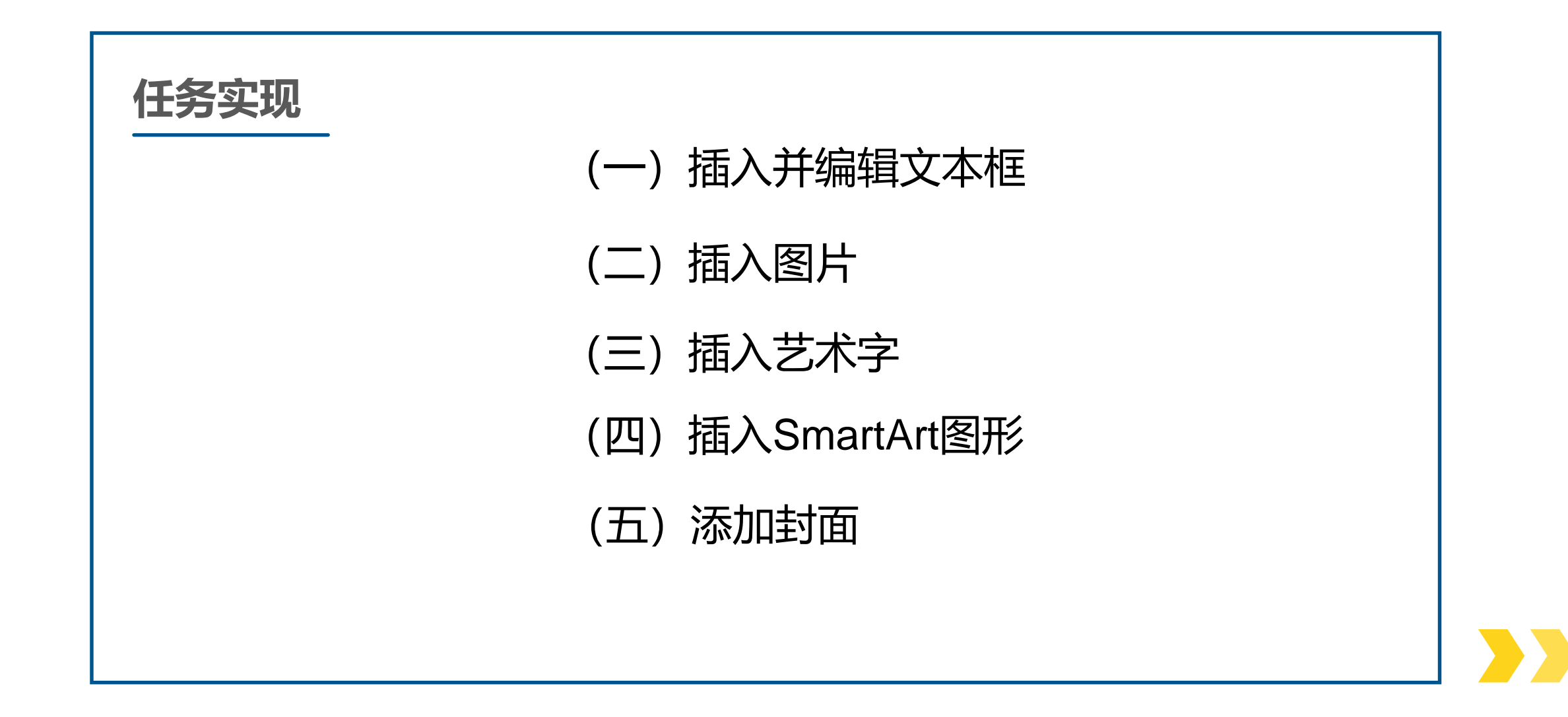

(一)插入并编辑文本框 2008年 19月20日 19月20日

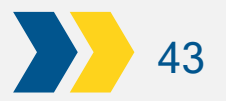

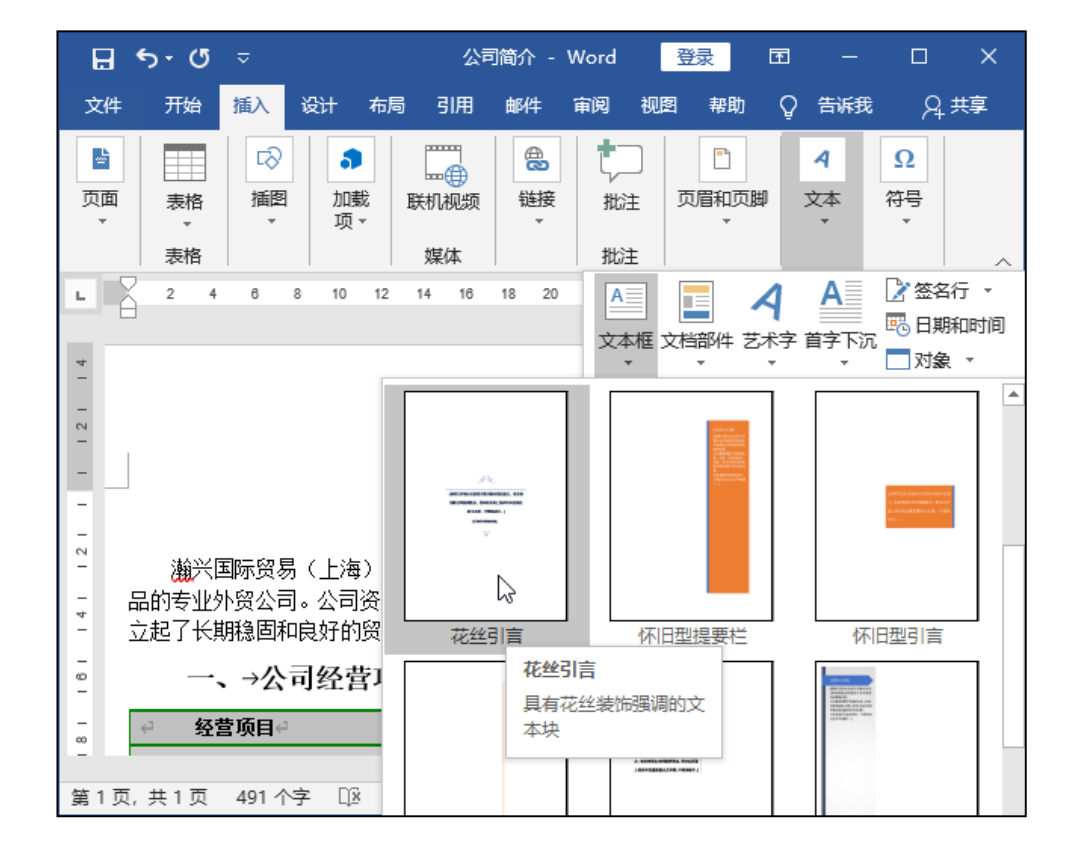

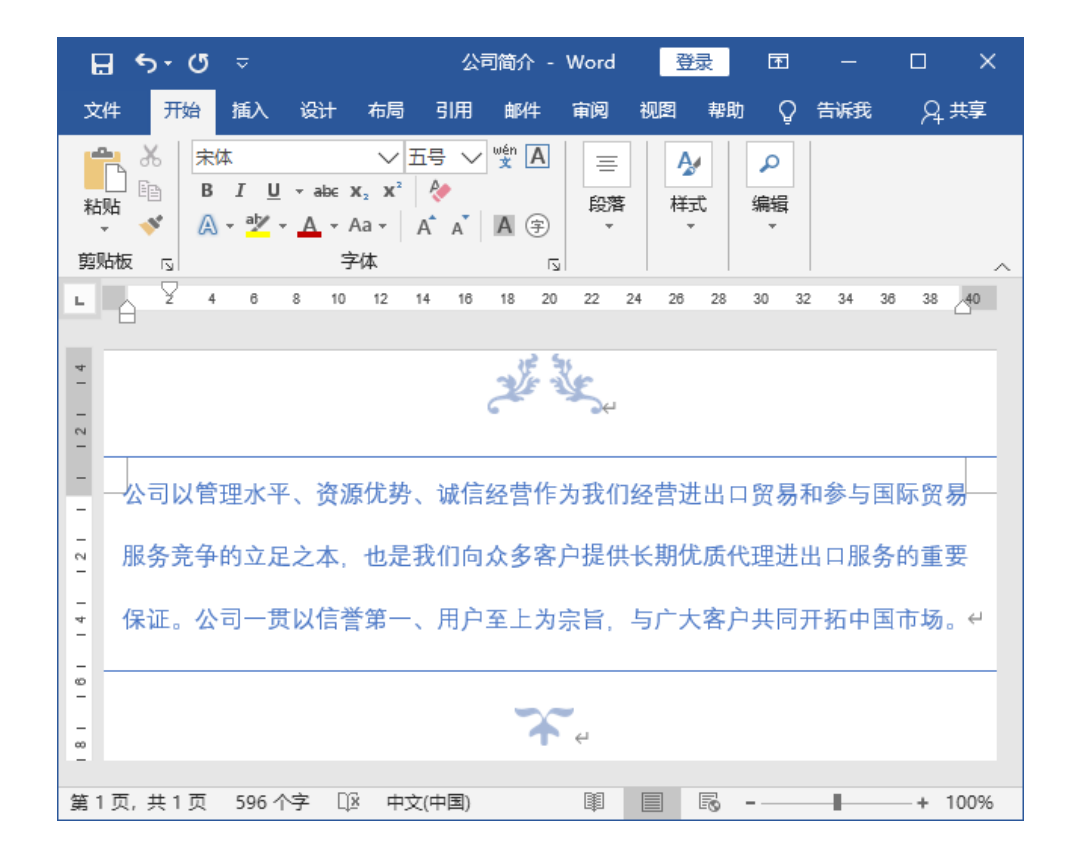

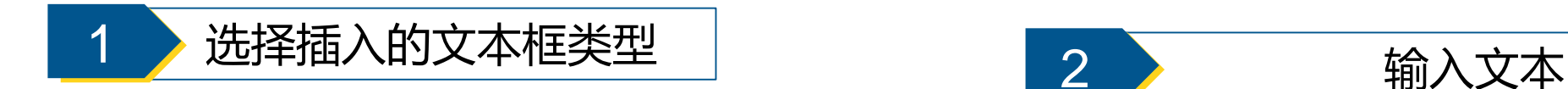

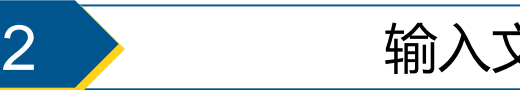

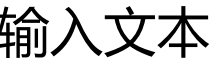

(二)插入图片 <sup>44</sup>

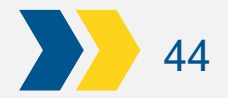

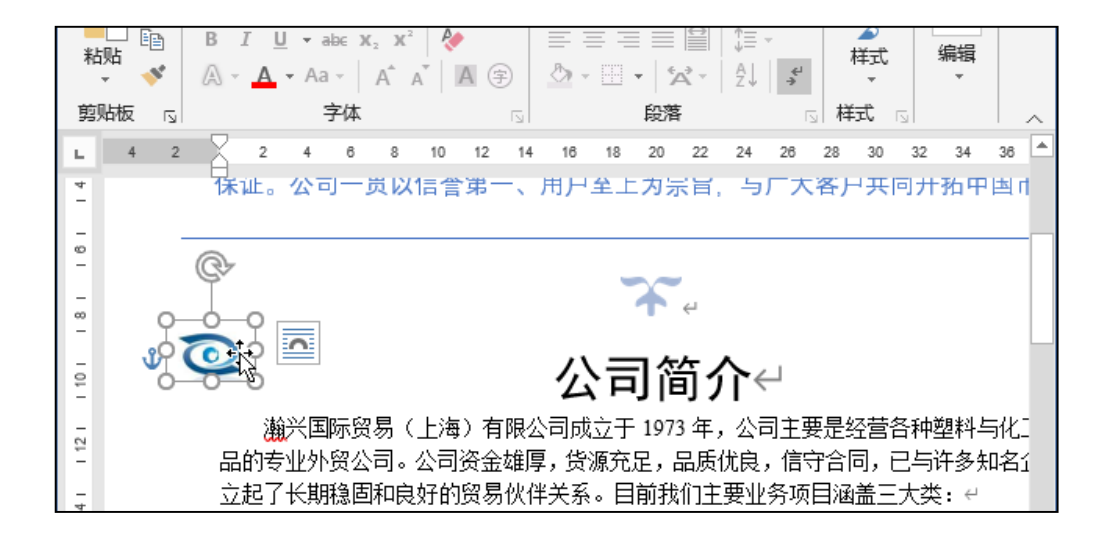

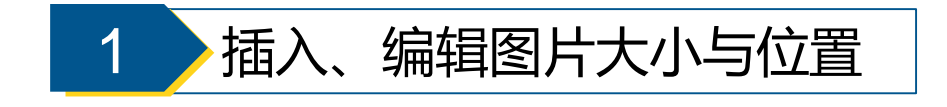

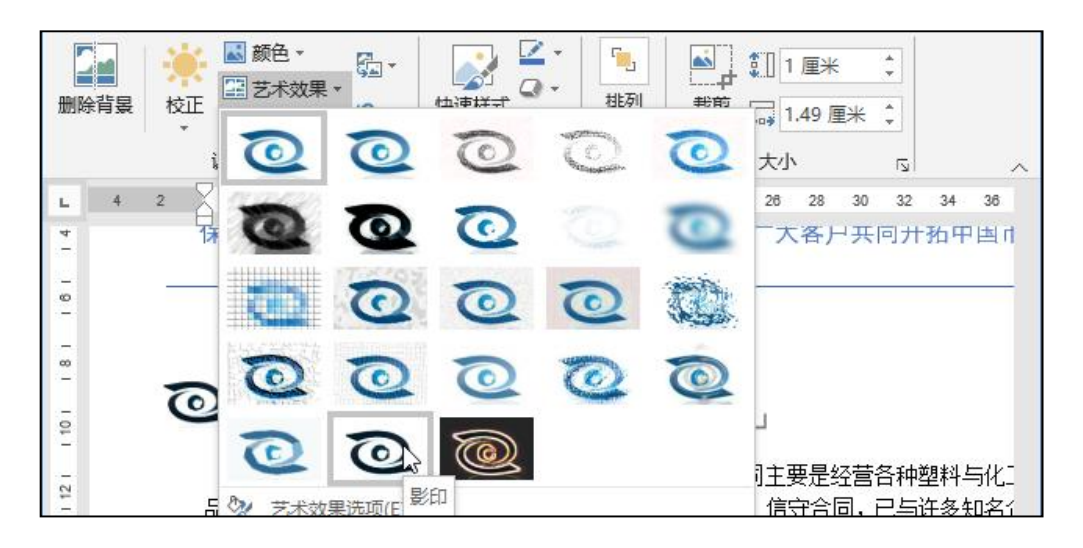

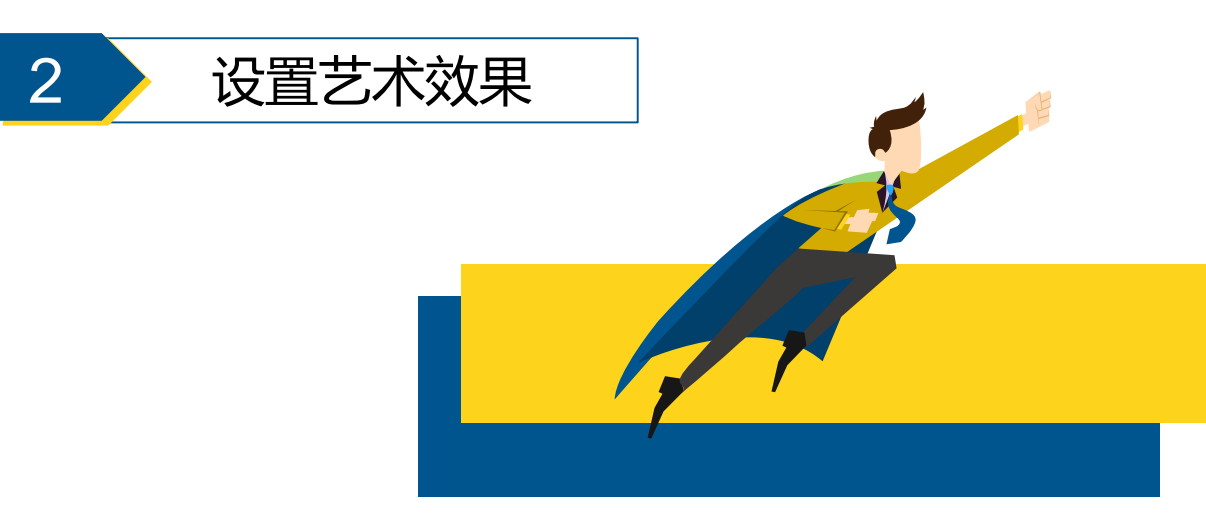

(三)插入艺术字 25

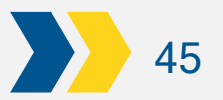

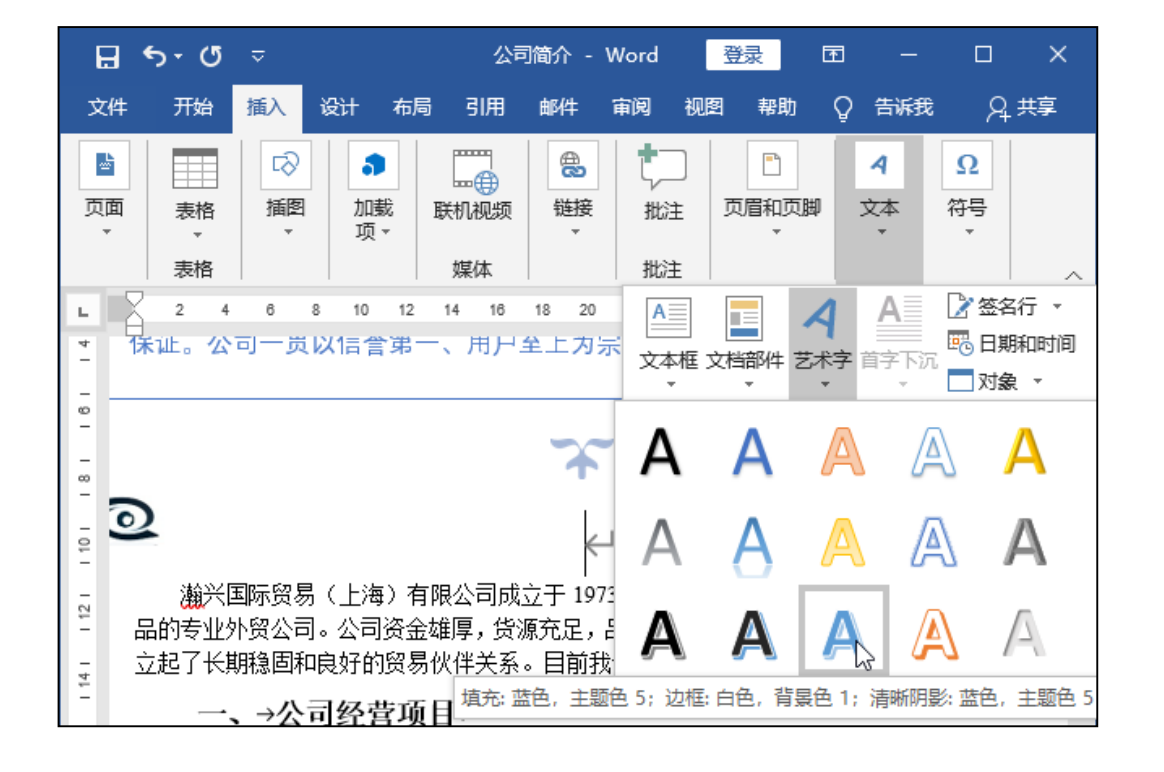

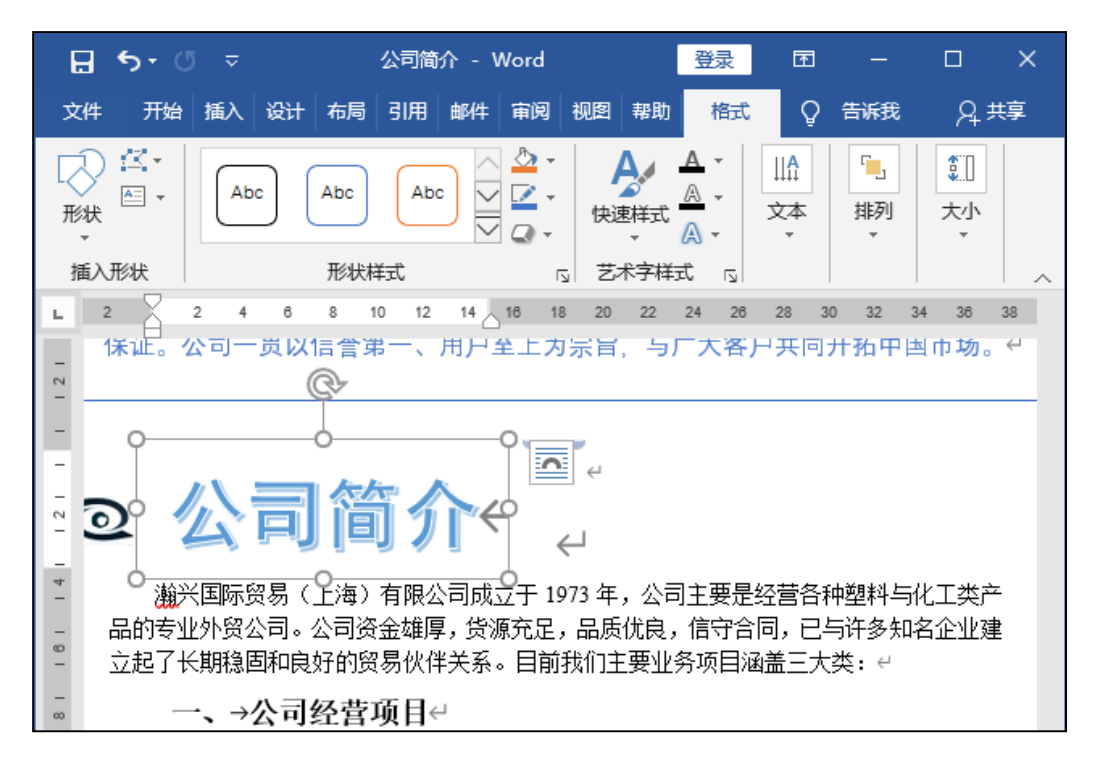

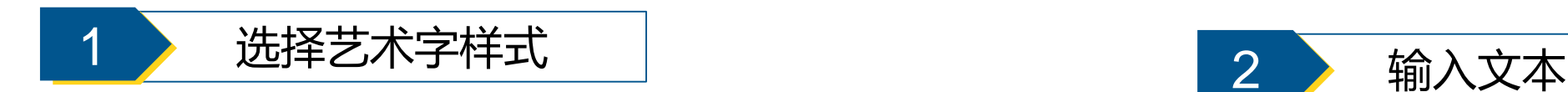

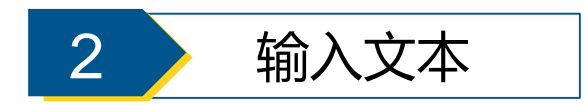

(三)插入艺术字 246

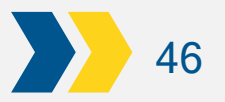

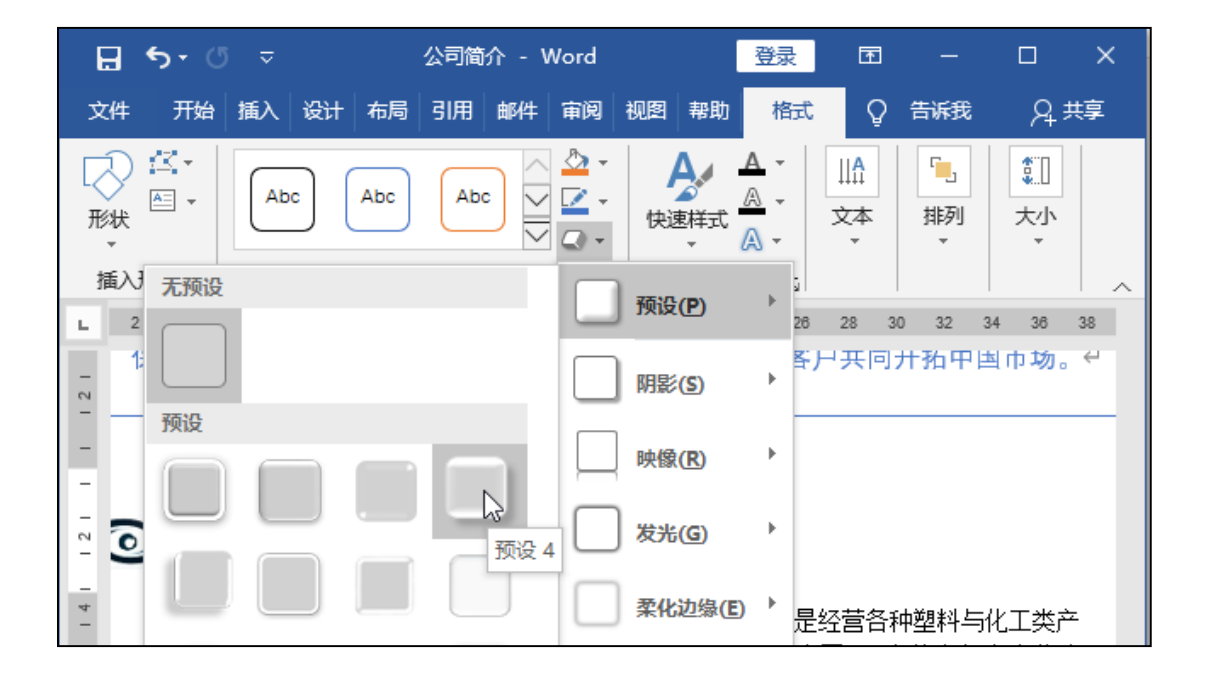

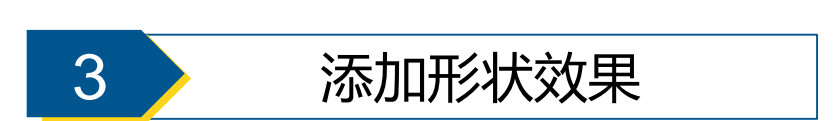

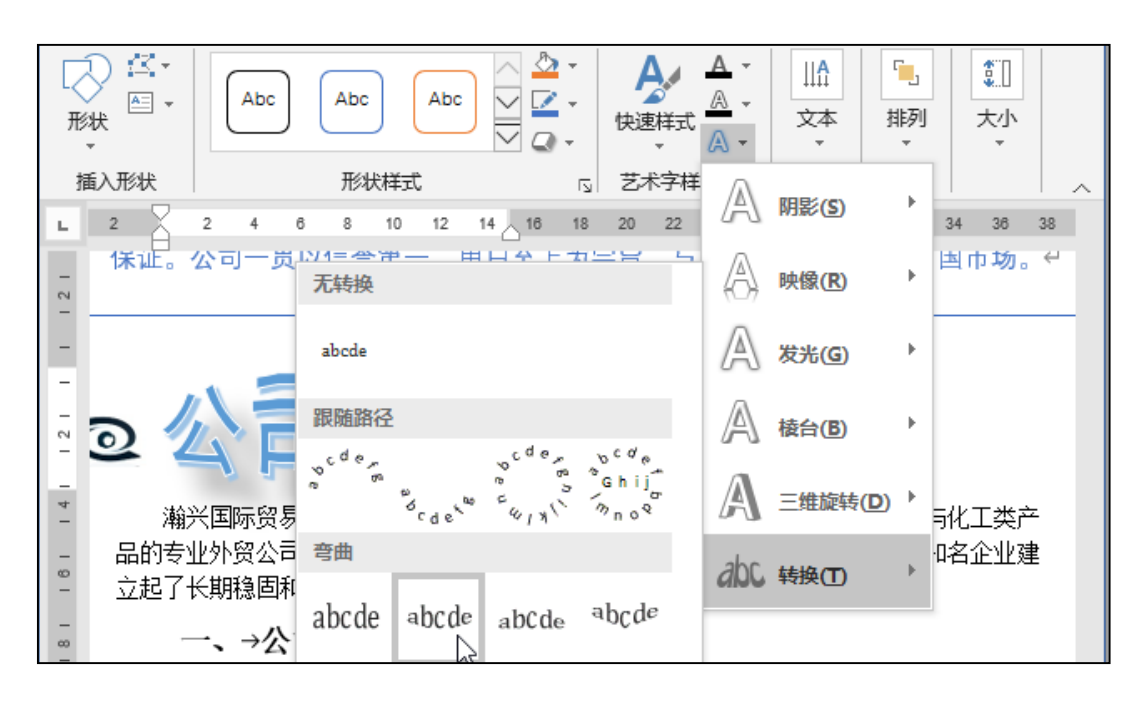

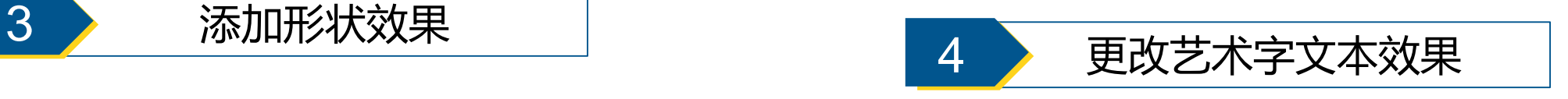

# (四)插入SmartArt图形 <sup>47</sup>

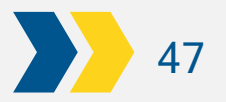

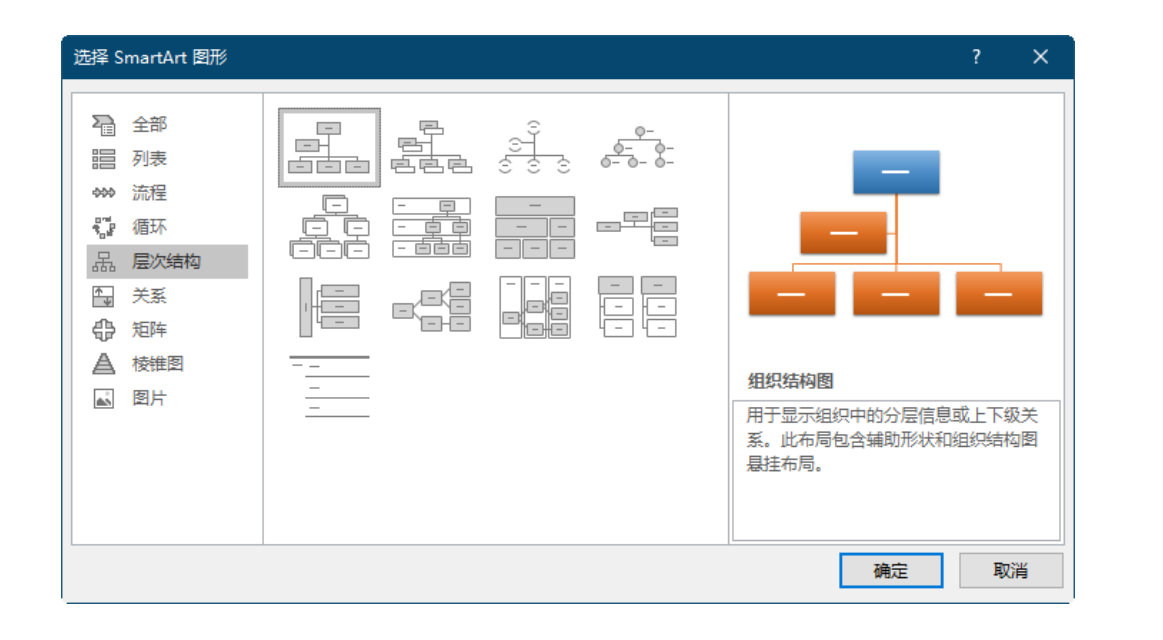

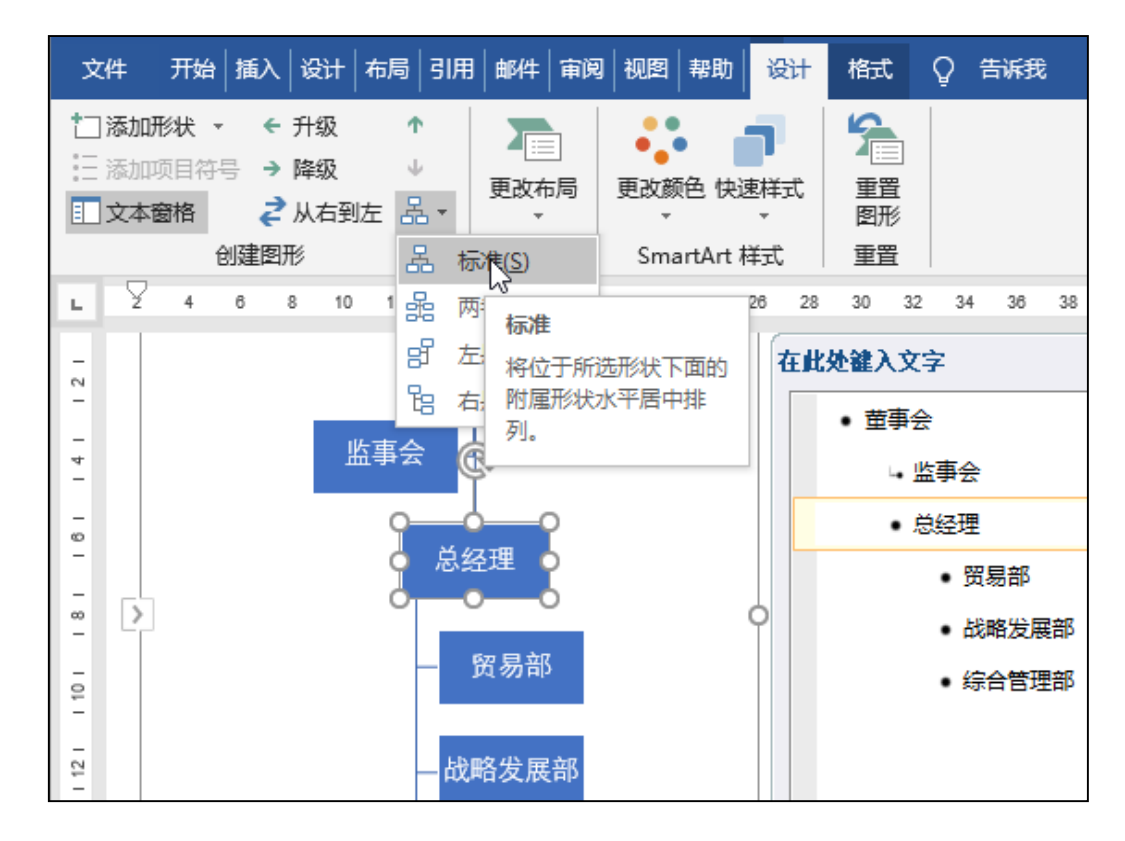

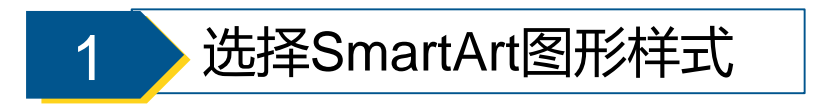

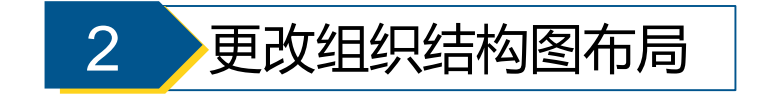

# (四)插入SmartArt图形 <sup>48</sup>

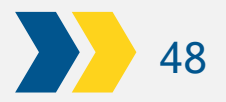

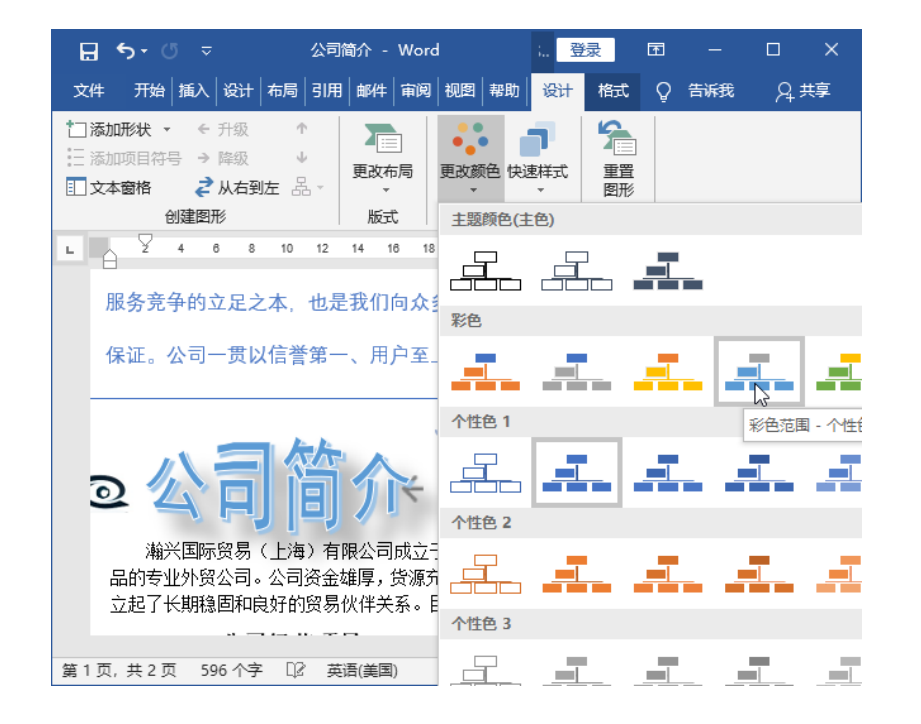

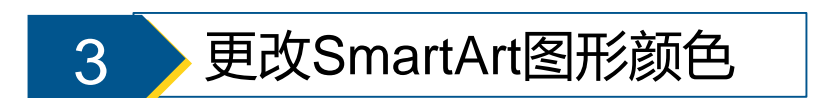

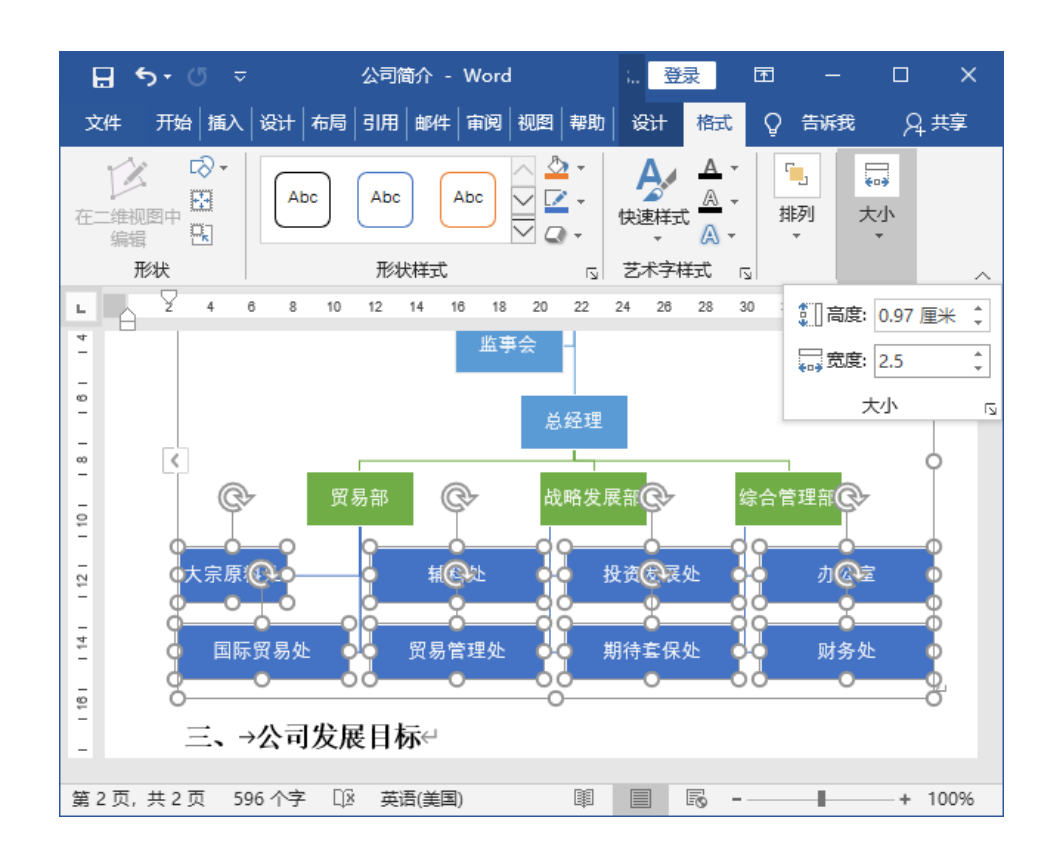

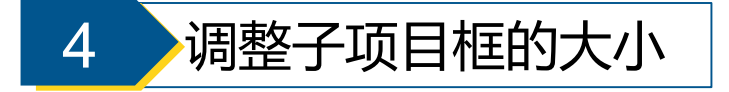

(五)添加封面 <sup>49</sup>

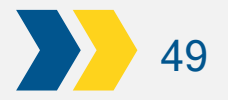

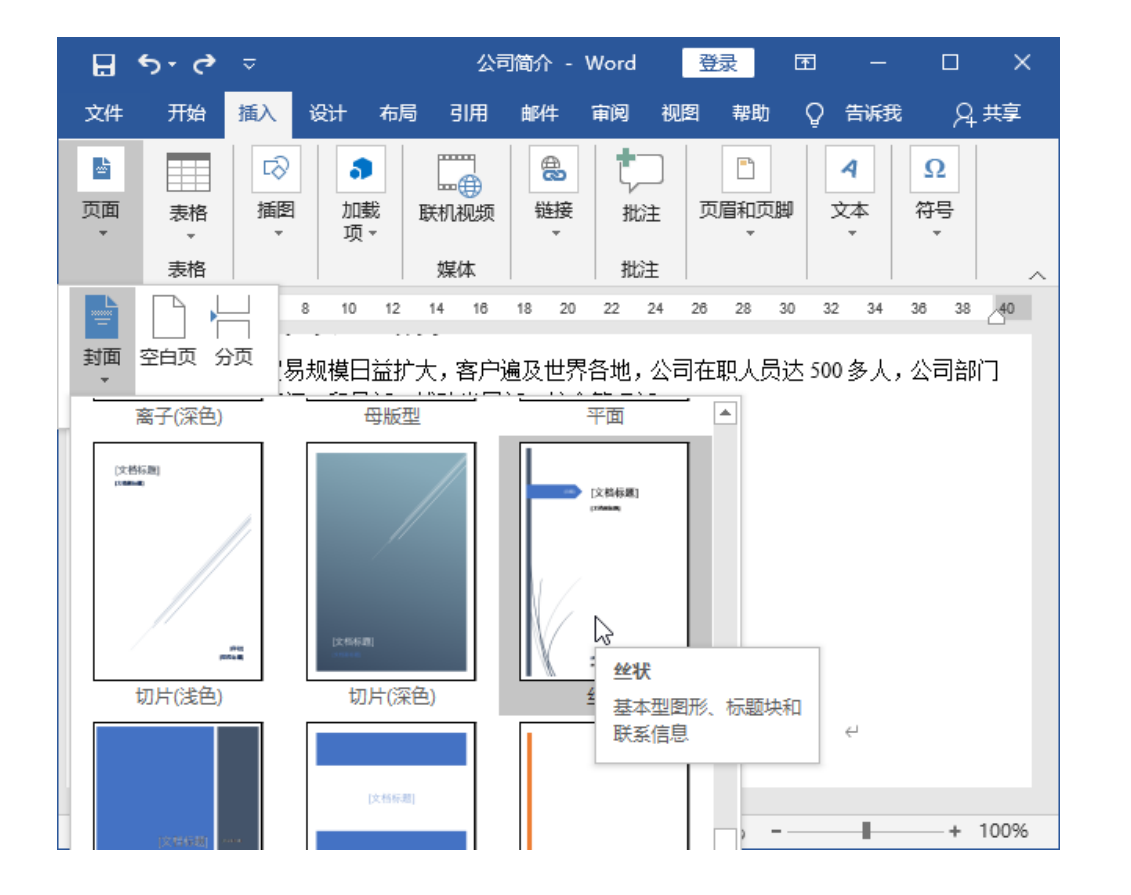

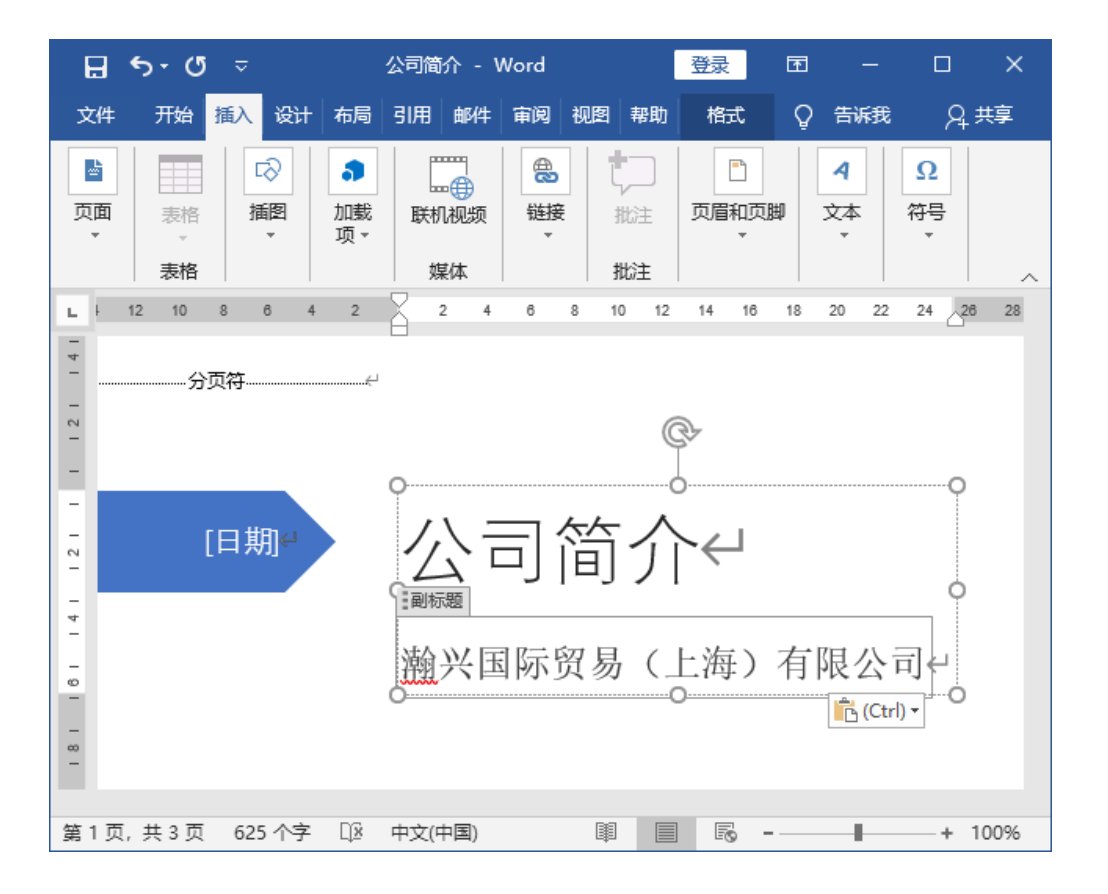

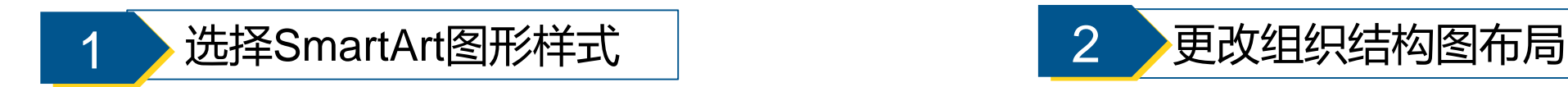

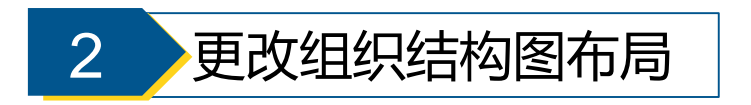